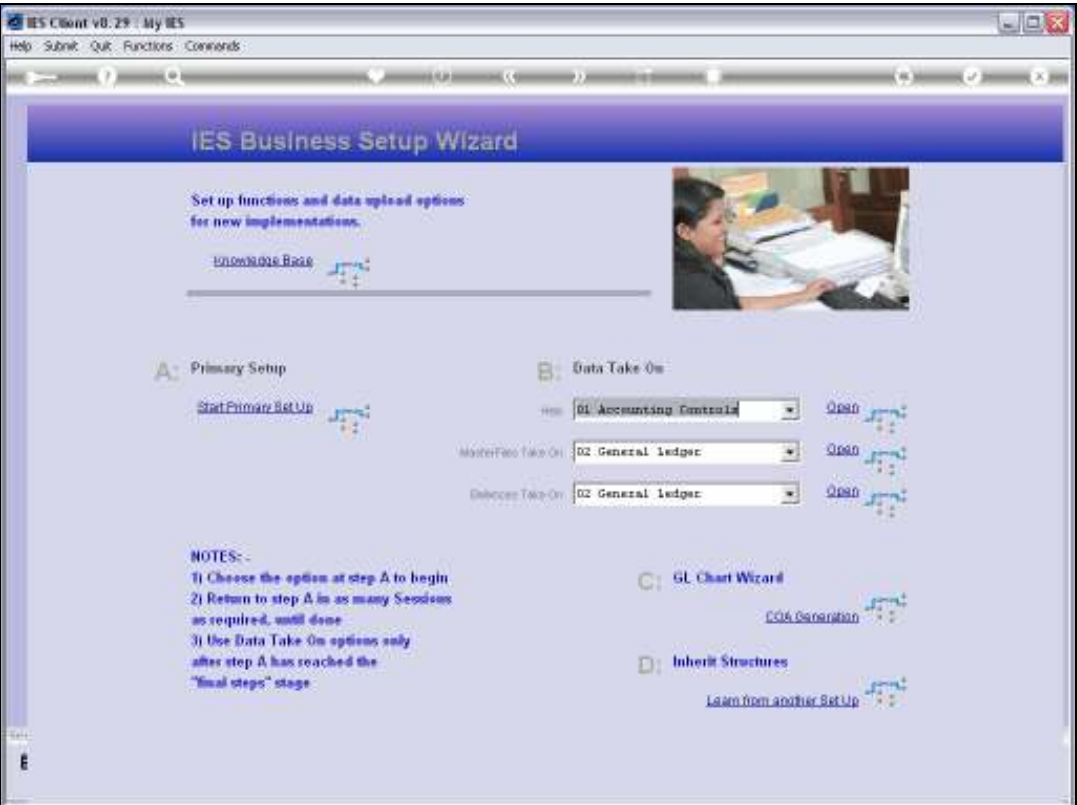

Slide notes: The Ledger Master, or Chart of Accounts, or a part of it, can be uploaded from the option at the System Set Up Application. We can even re-upload some Accounts where we have changed Flags or Descriptions.

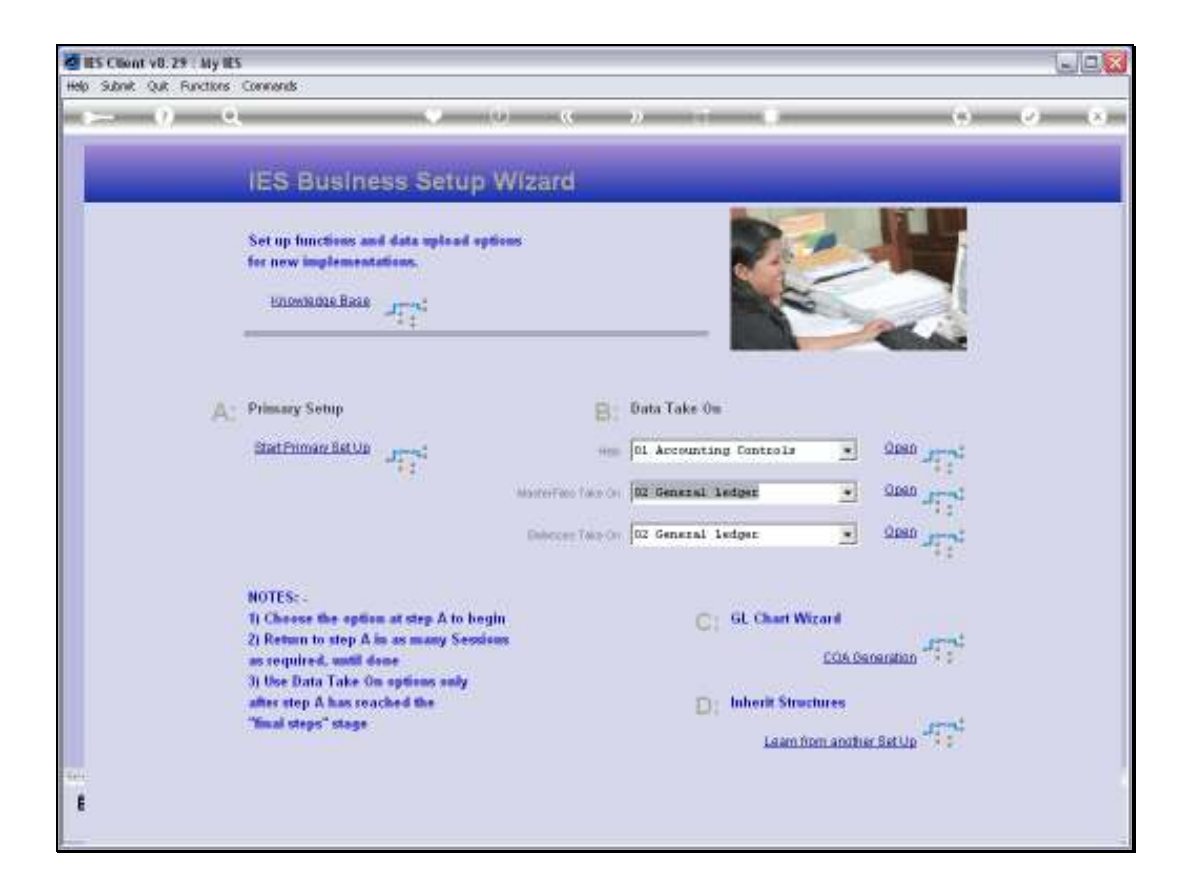

Slide notes: At Master Files, we select 'General Ledger' and then we choose 'open'.

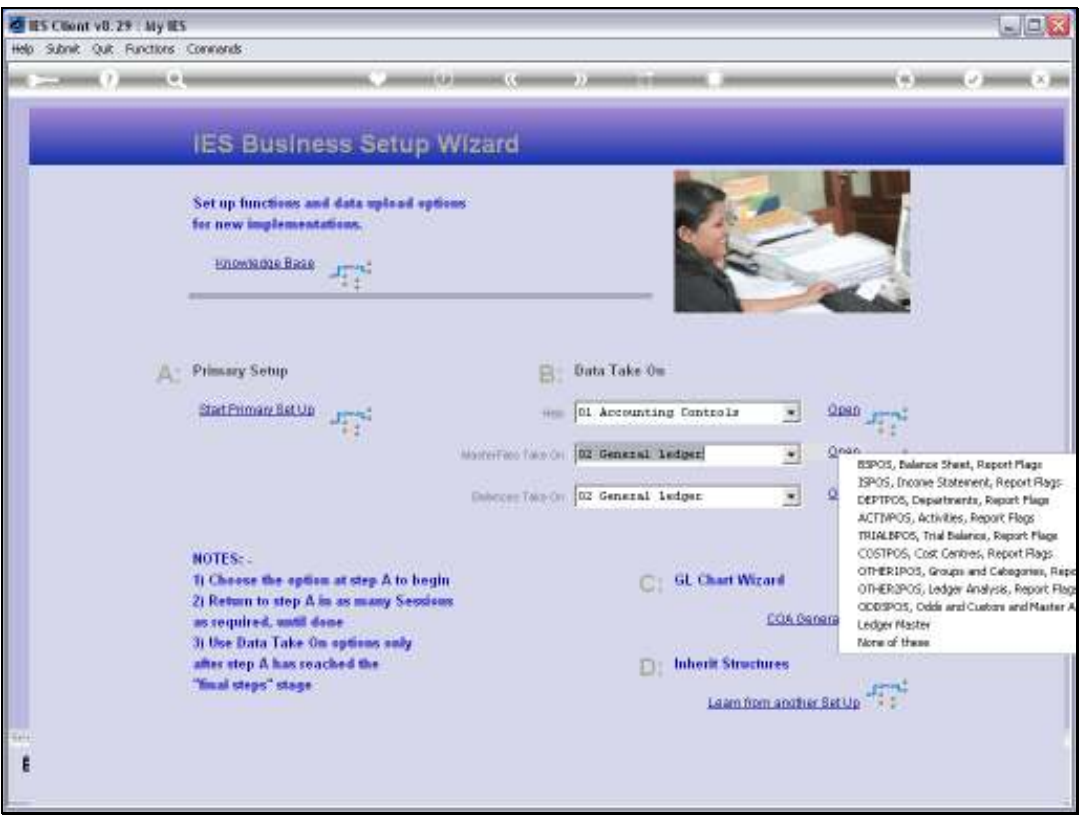

Slide notes: Then we choose 'Ledger Master'. During a new Implementation, if we use the Chart wizard to generate our Accounts, then of course we do not have to use this option at all, but if we want to upload a Chart of Accounts from a prior system rather than use the Chart wizard, then we can. Also, if we wish to upload certain series of Accounts with changes, then of course we can still use this option.

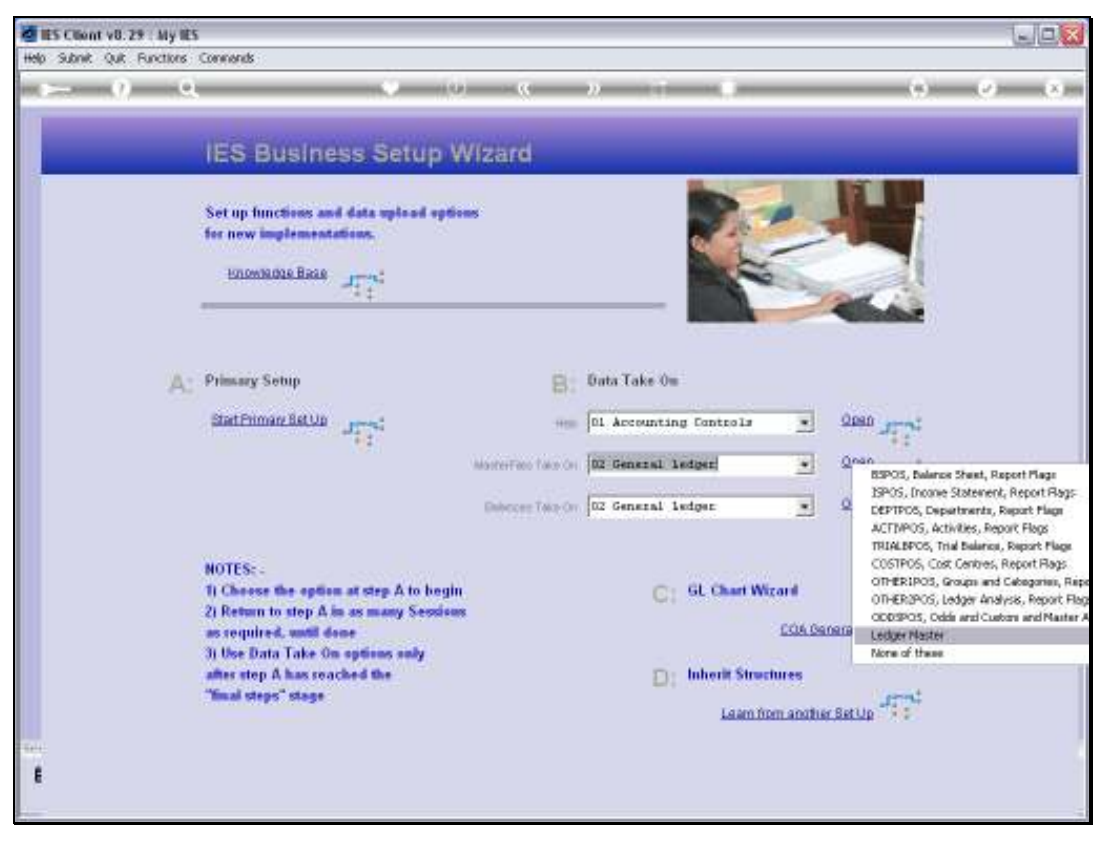

### Slide 4 Slide notes:

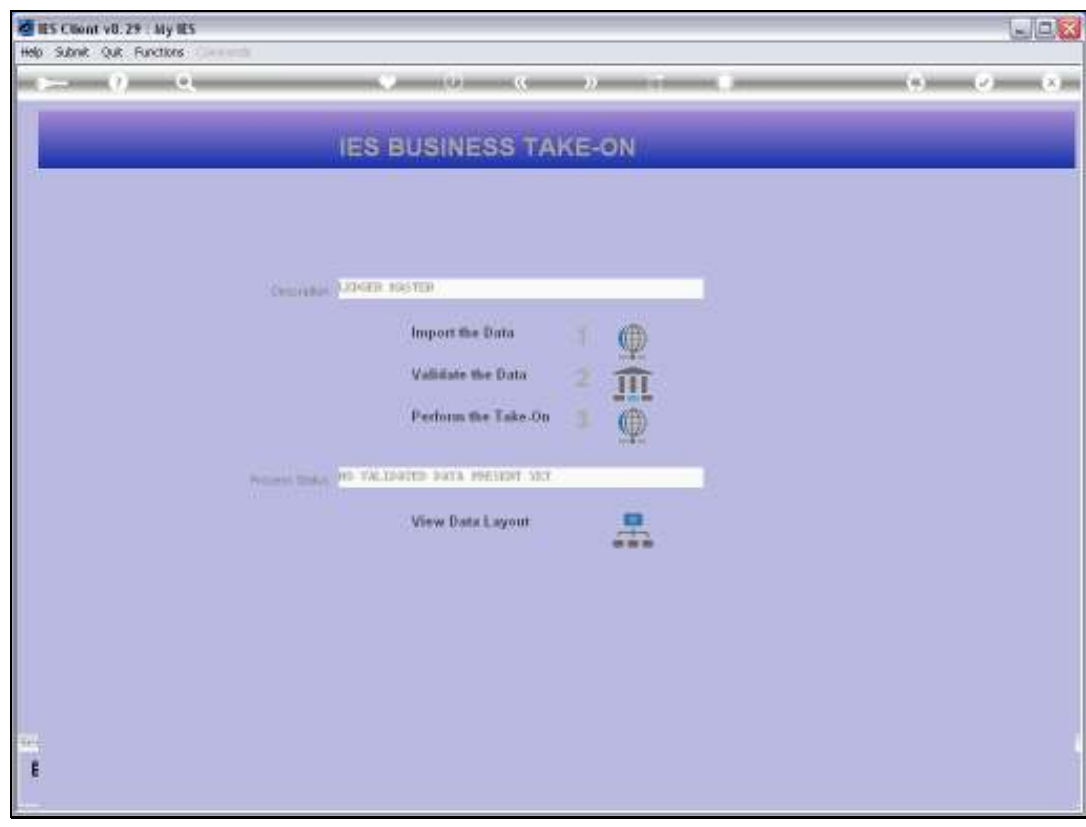

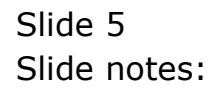

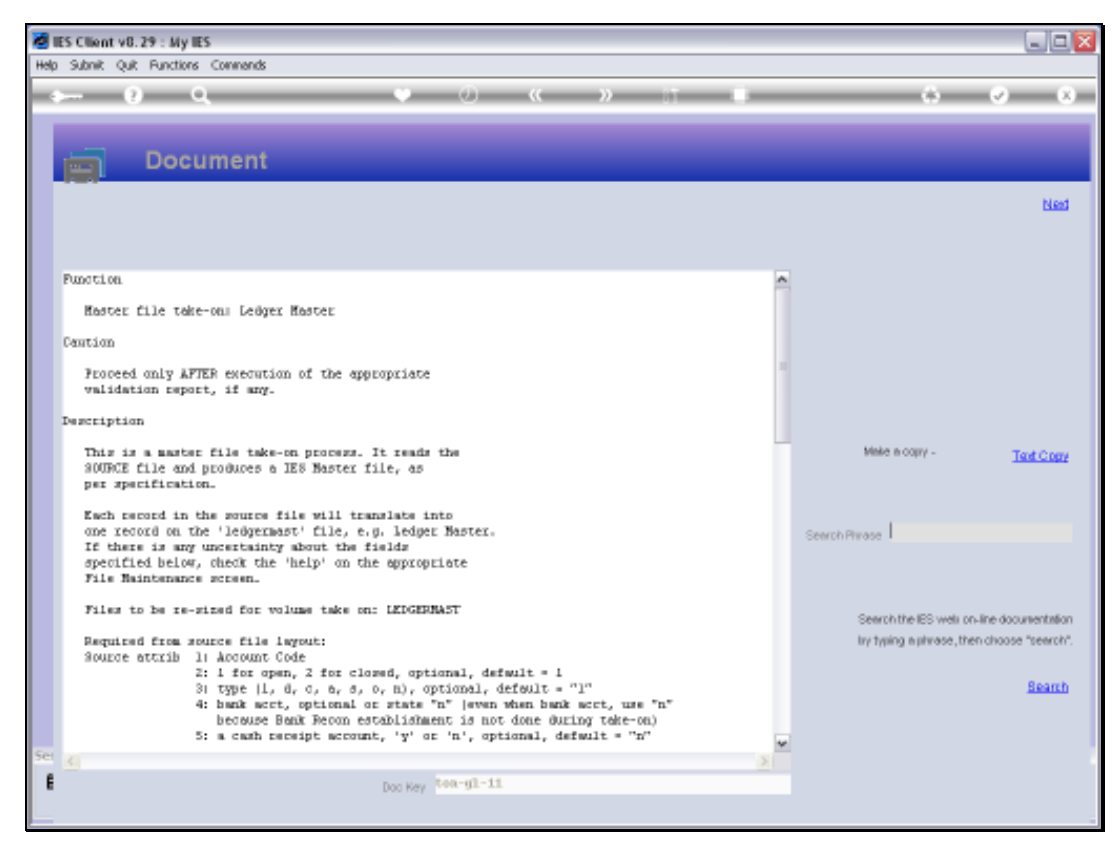

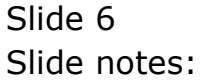

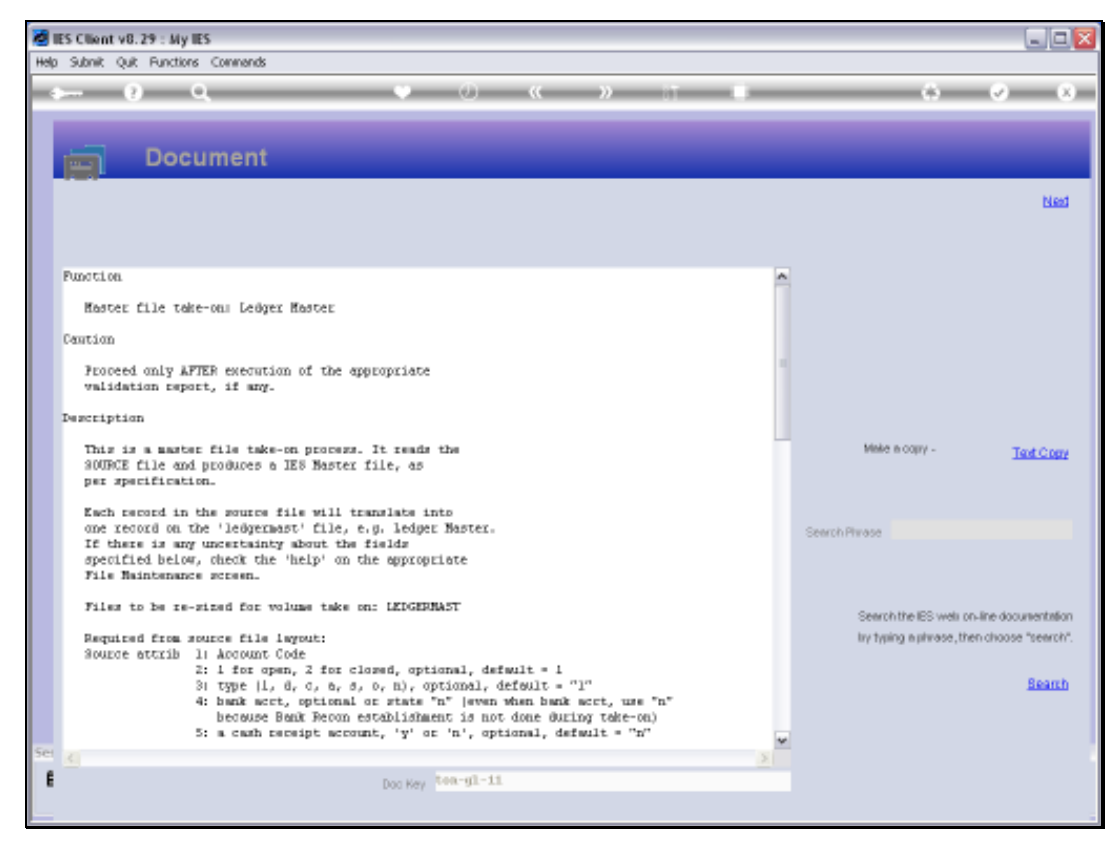

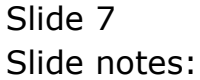

Slide notes: The Data Layout will reveal all the columns and content that we need in our spreadsheet of data.

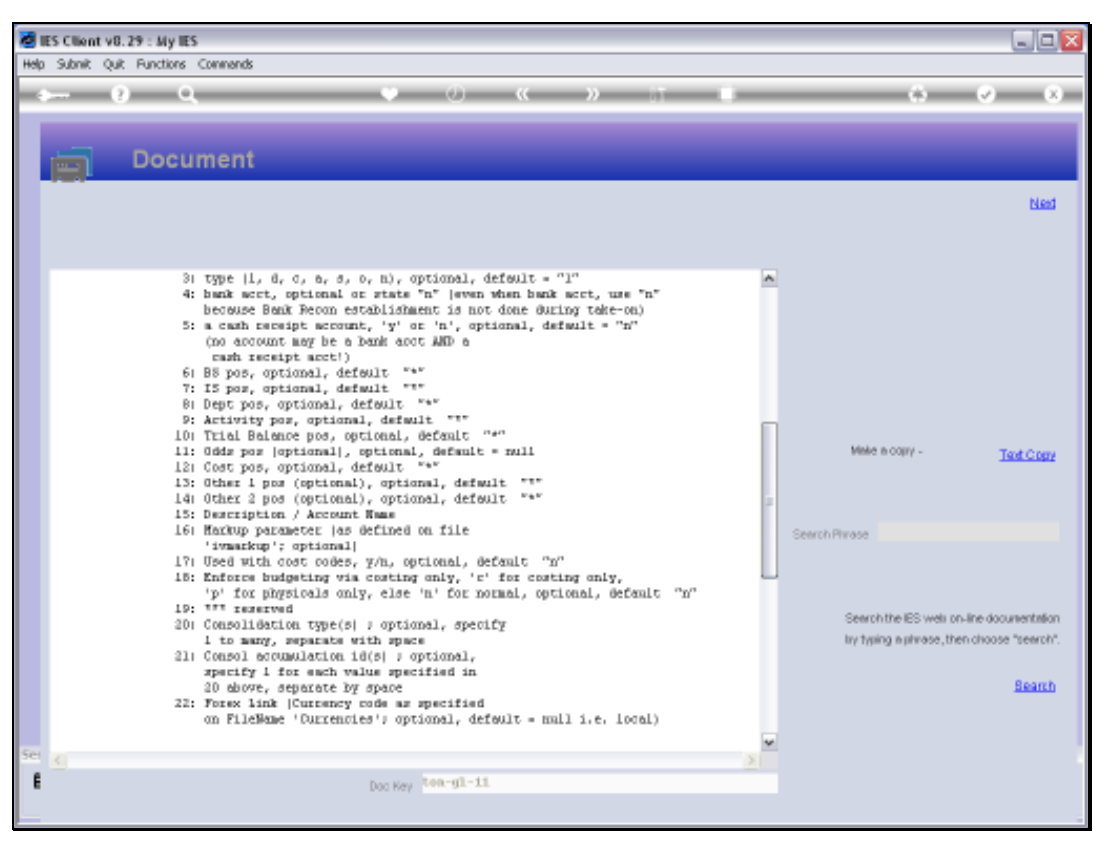

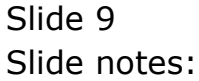

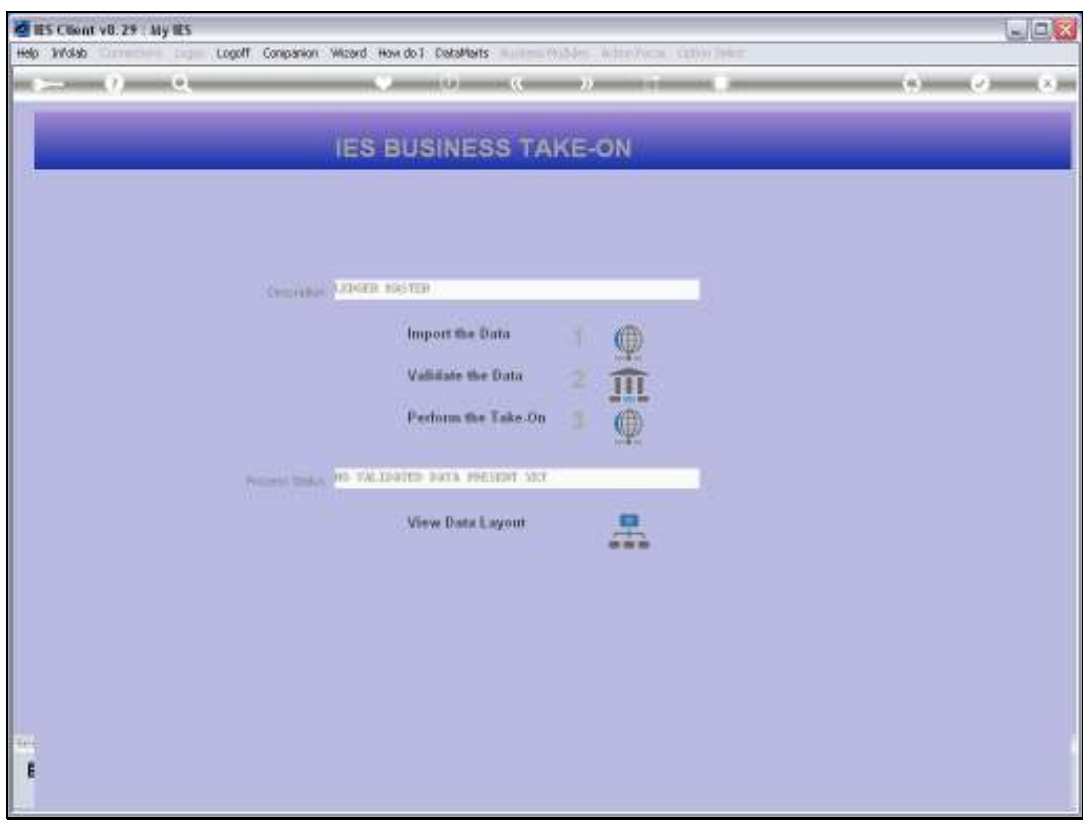

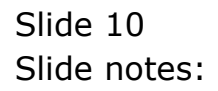

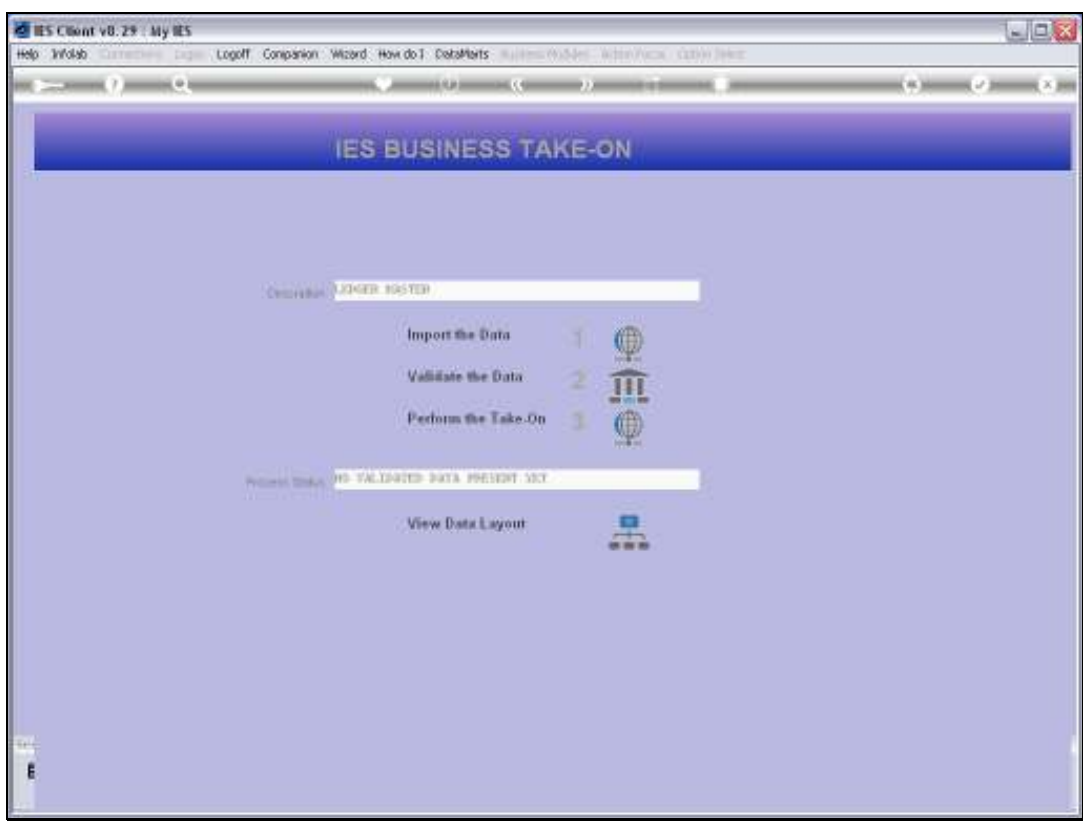

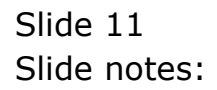

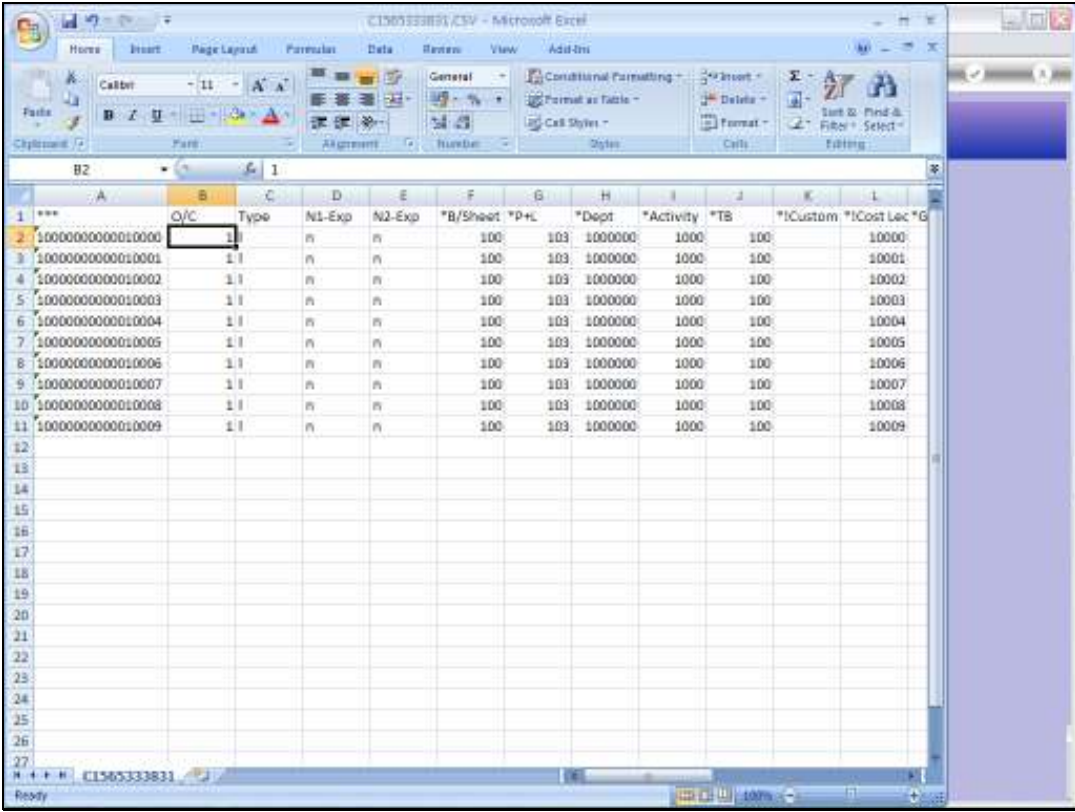

Slide notes: Here we have an example of a few Accounts, and at the moment we list the column headings at the top to understand what are in the different columns.

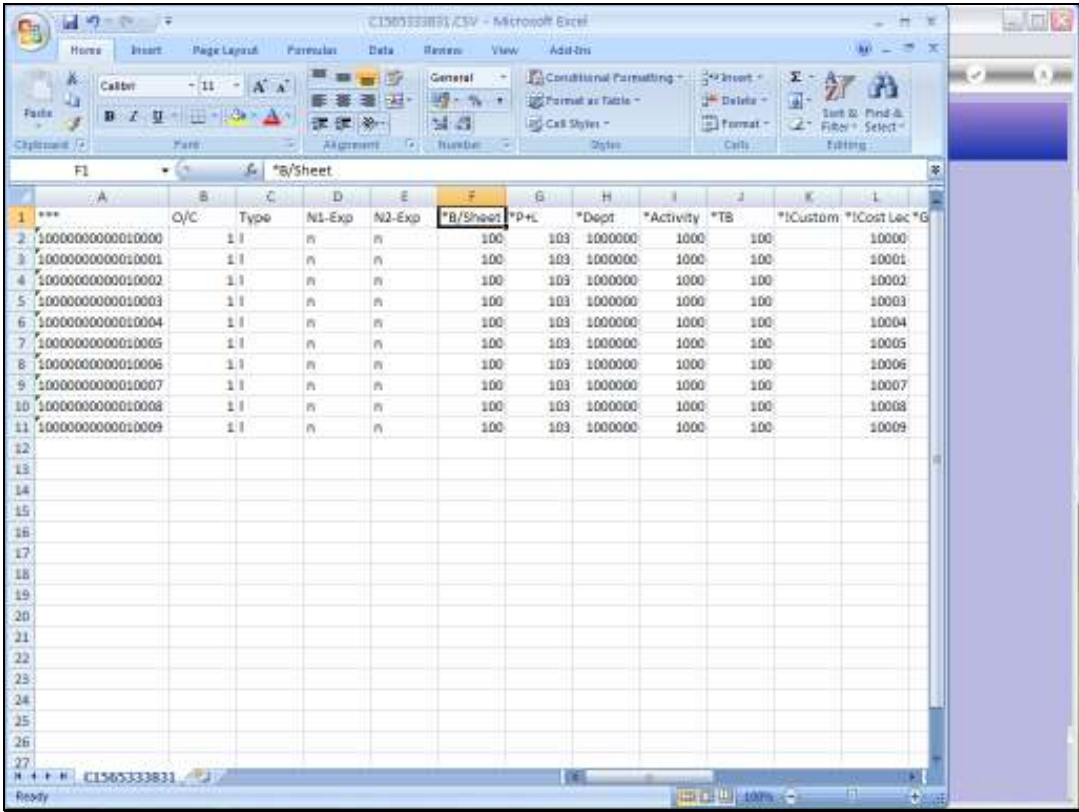

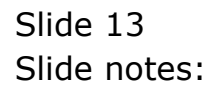

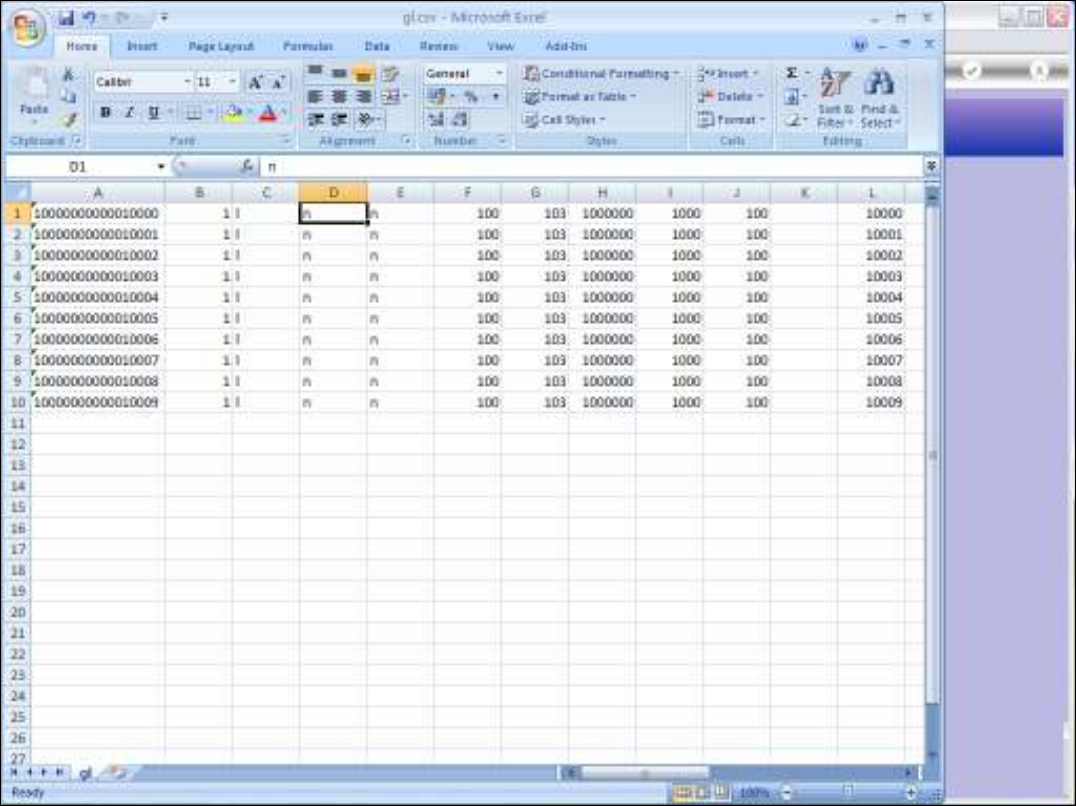

Slide notes: We delete the header row before we save the file as a CSV and place it on the BRIDGE folder.

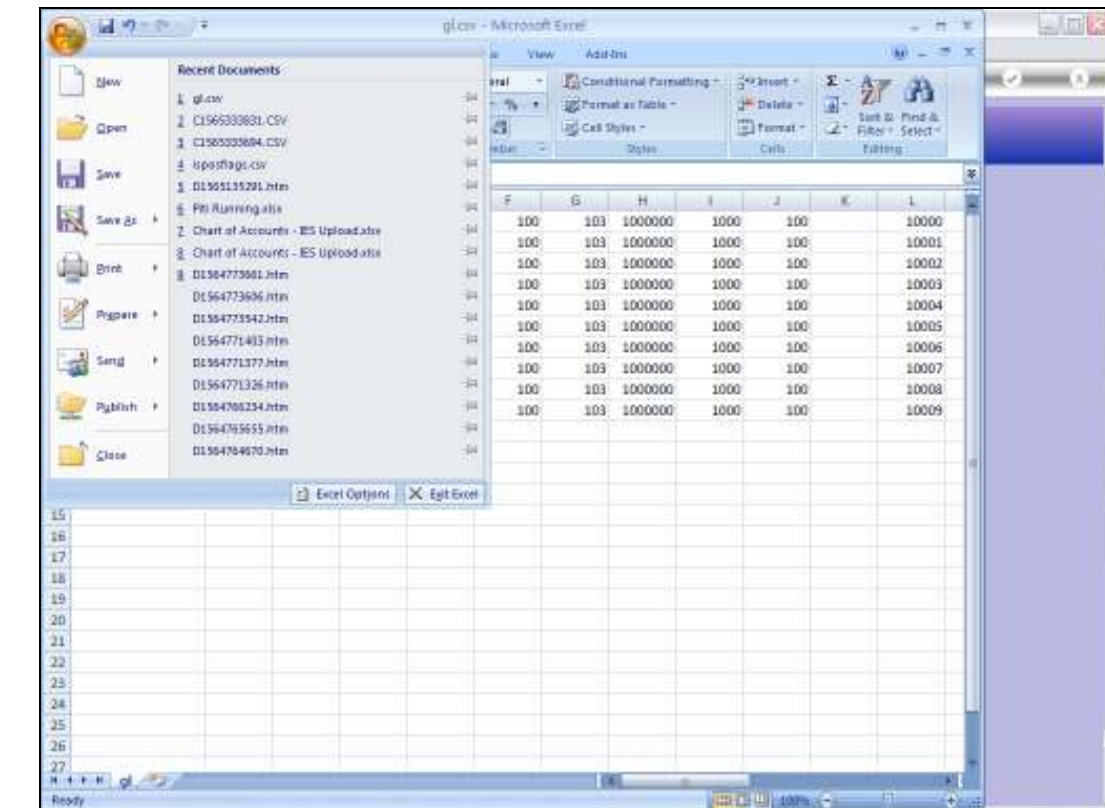

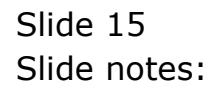

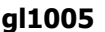

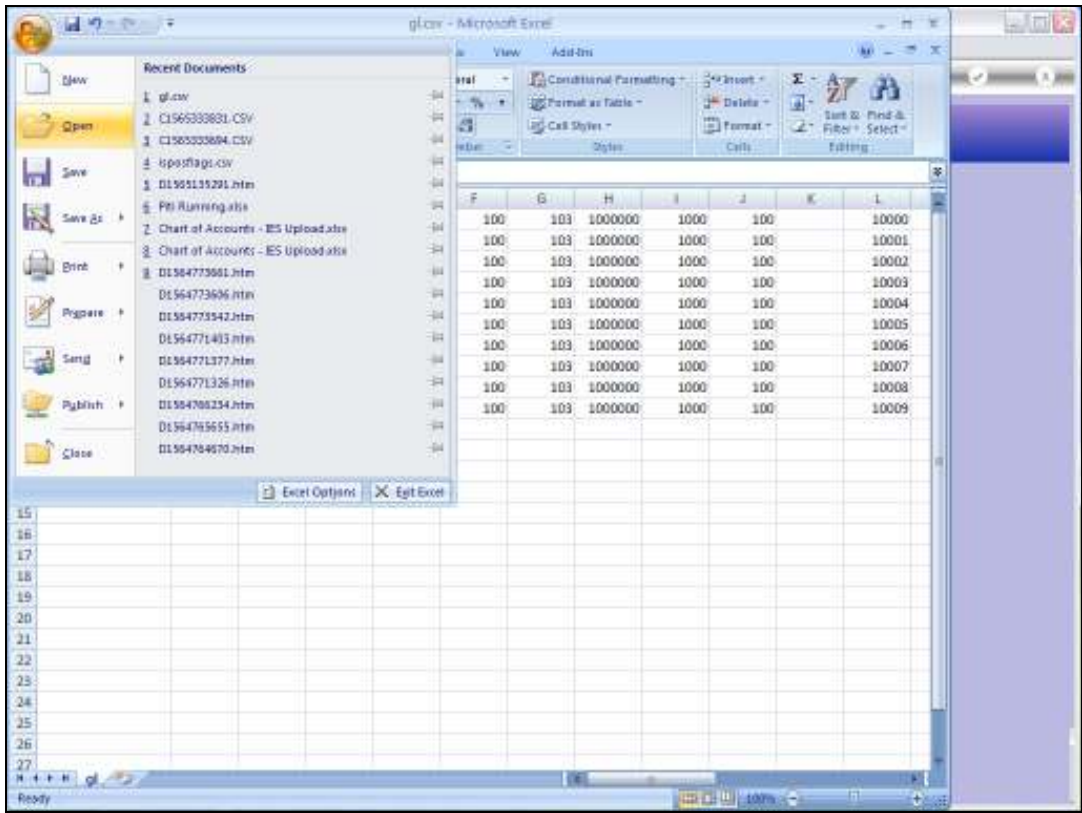

Slide 16 Slide notes:

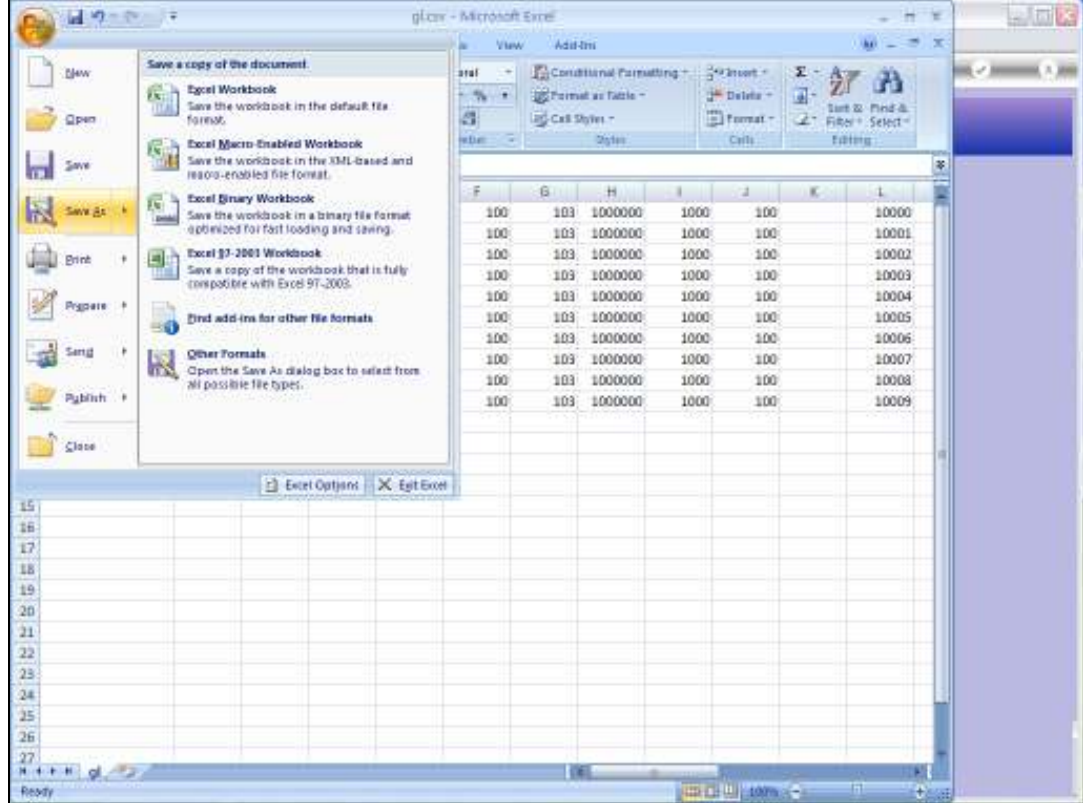

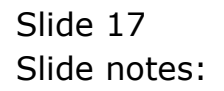

 $\frac{1}{t}$ 

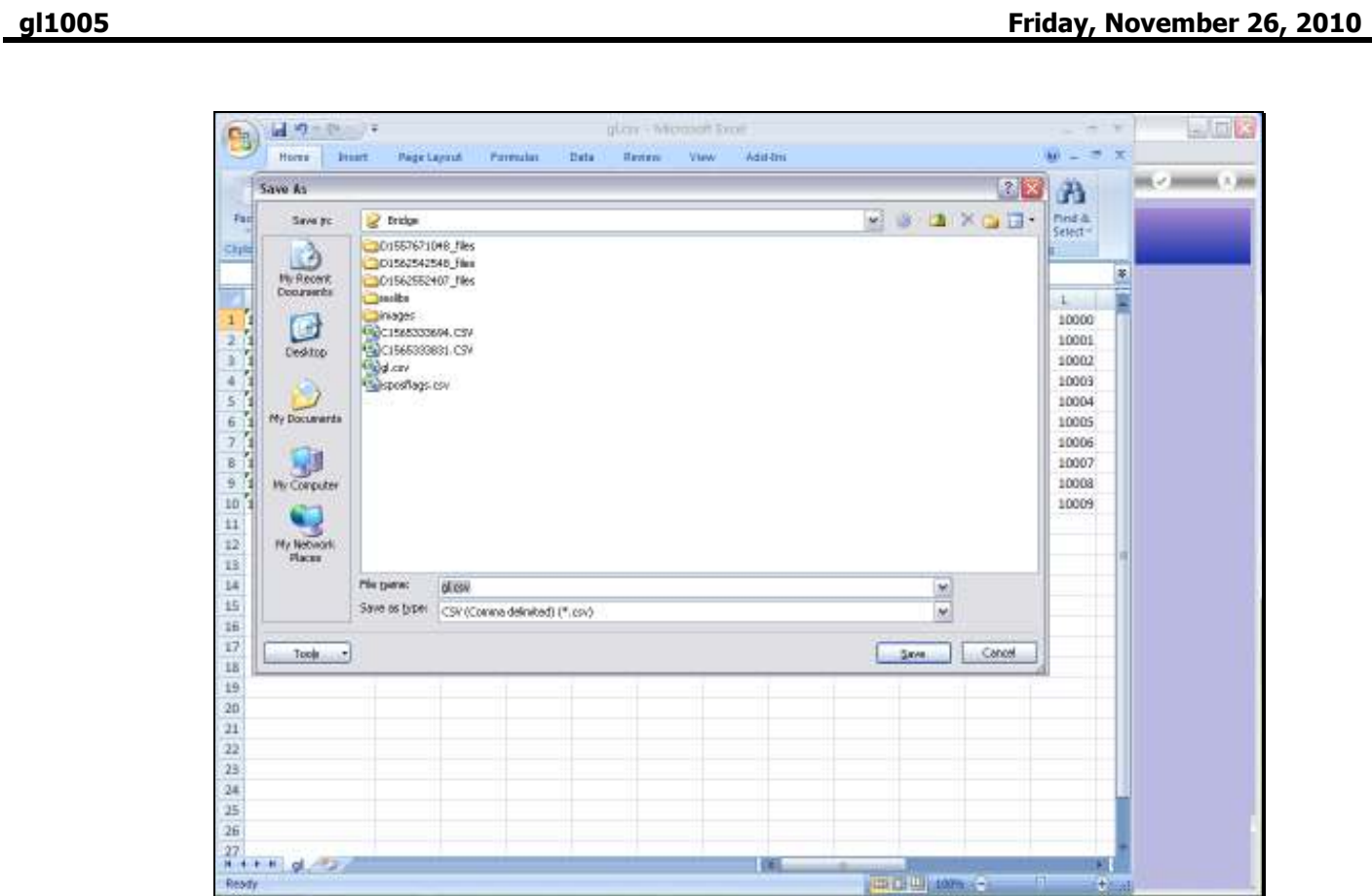

 $-100$ 

**THE REPORT** 

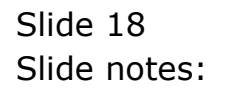

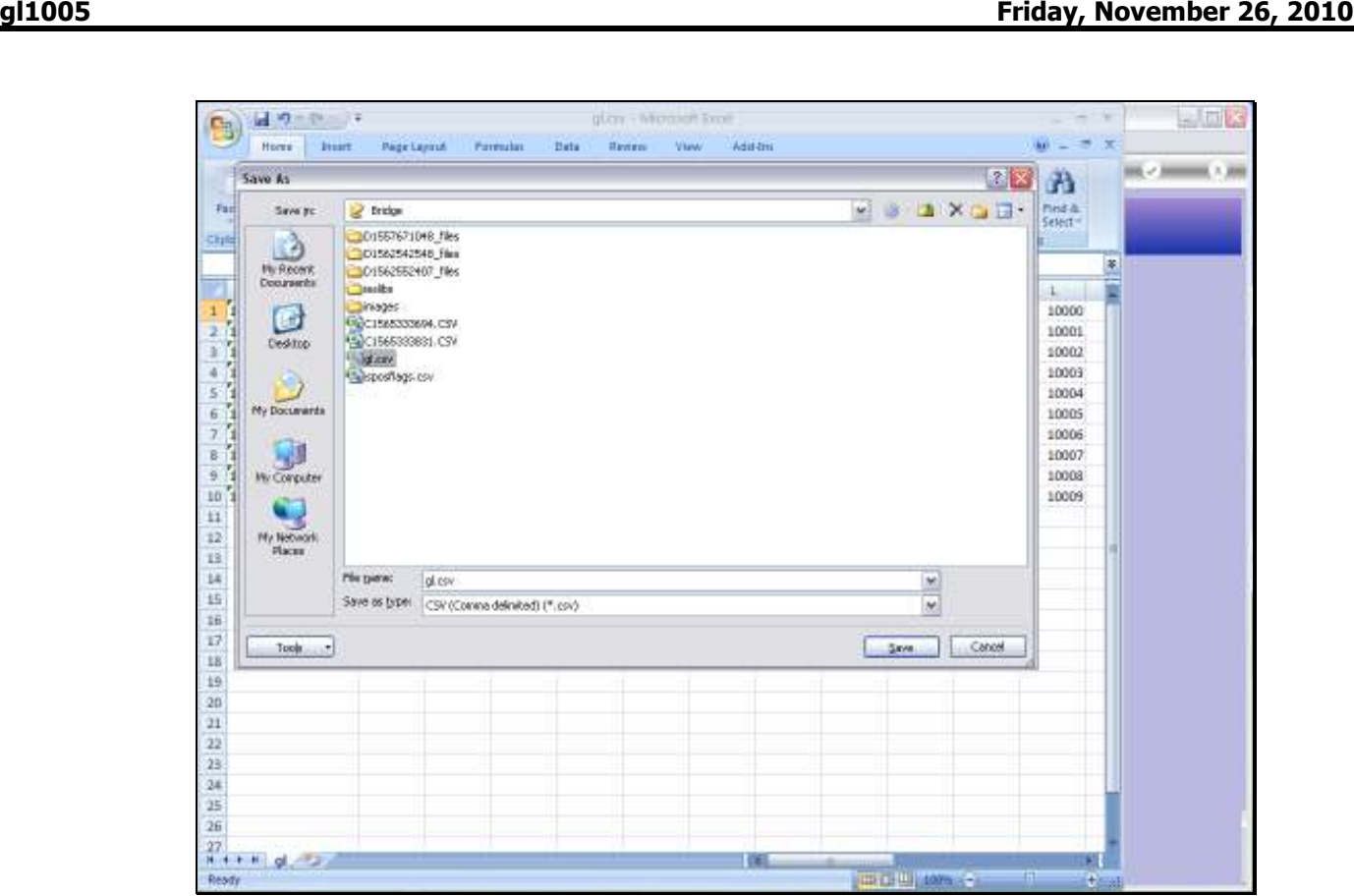

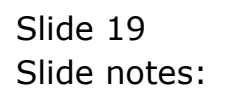

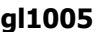

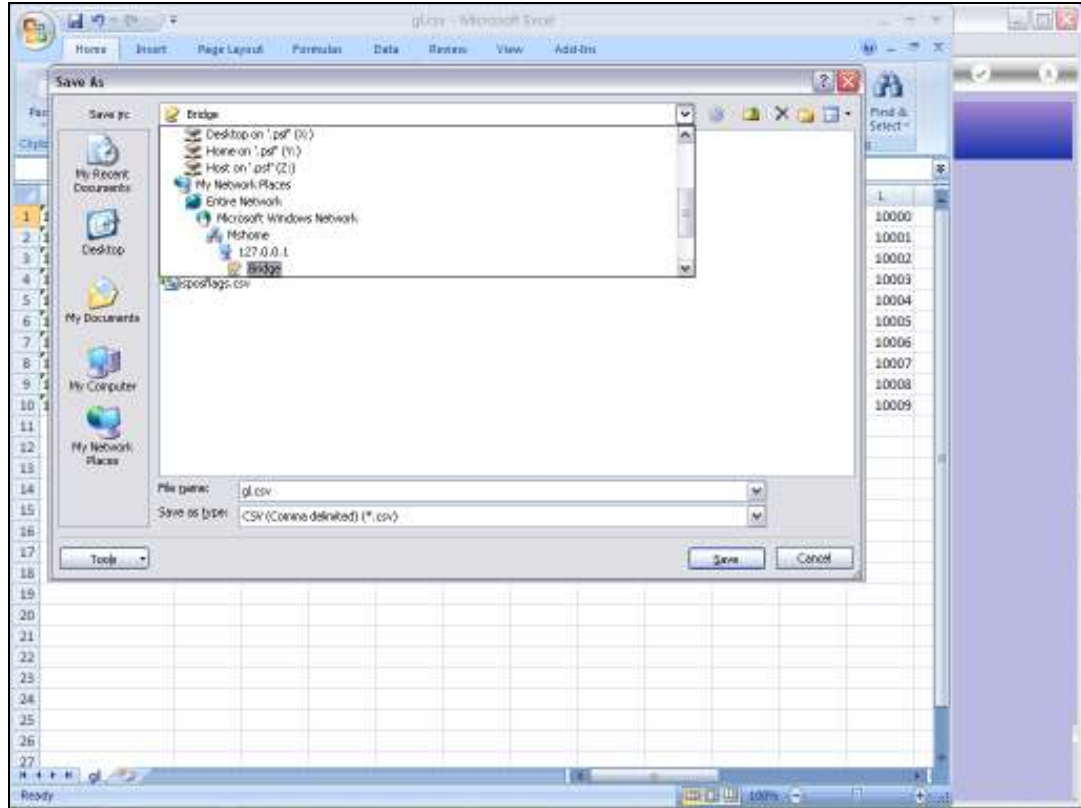

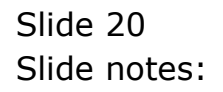

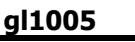

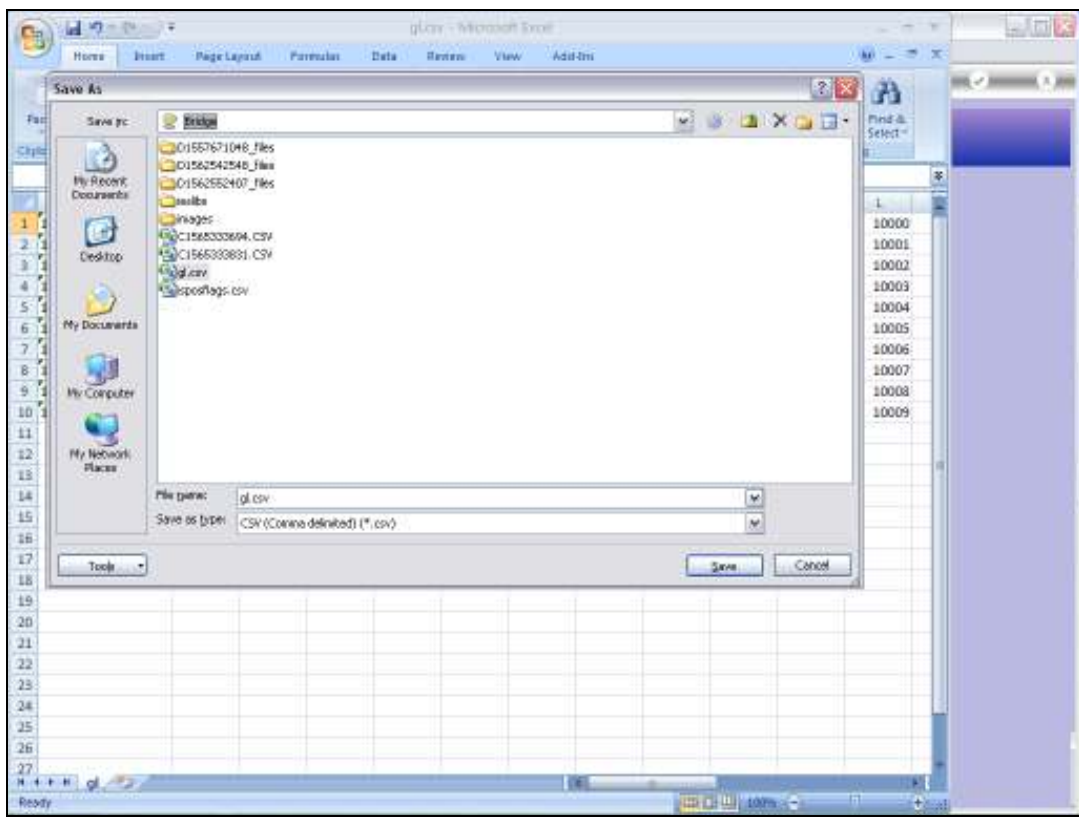

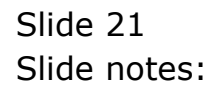

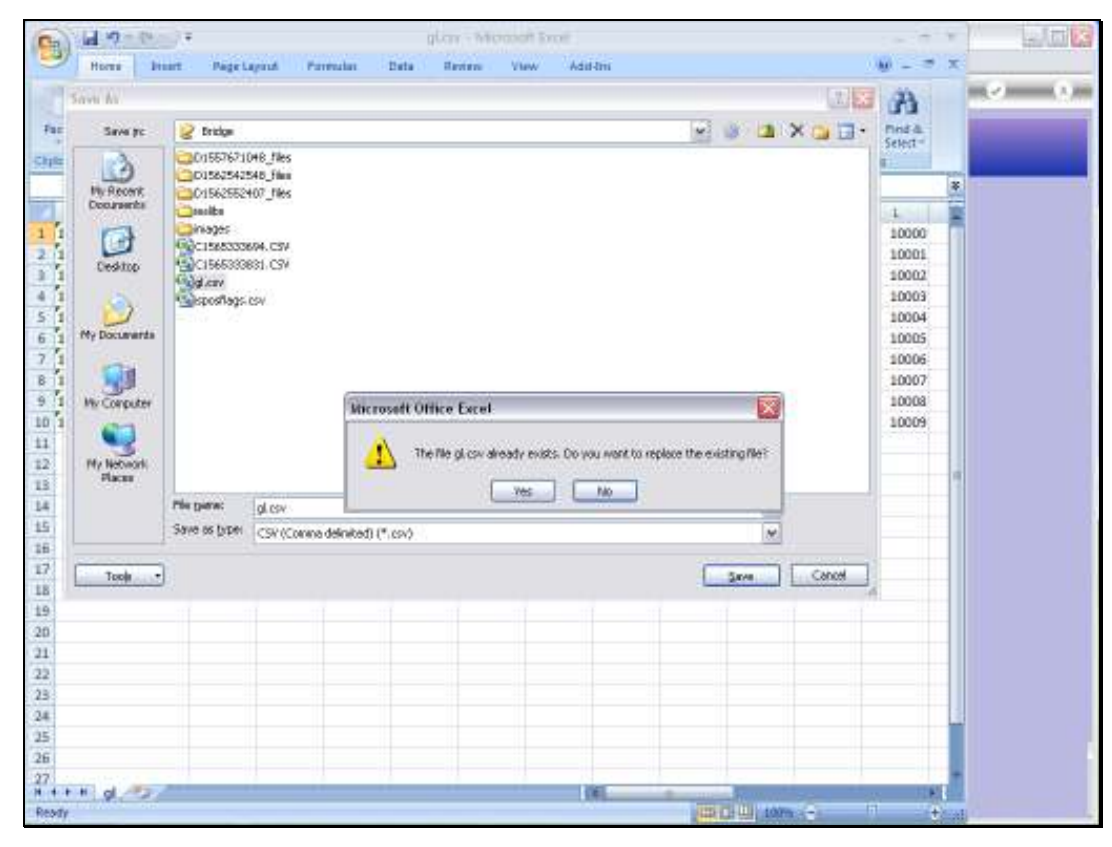

Slide 22 Slide notes:

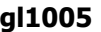

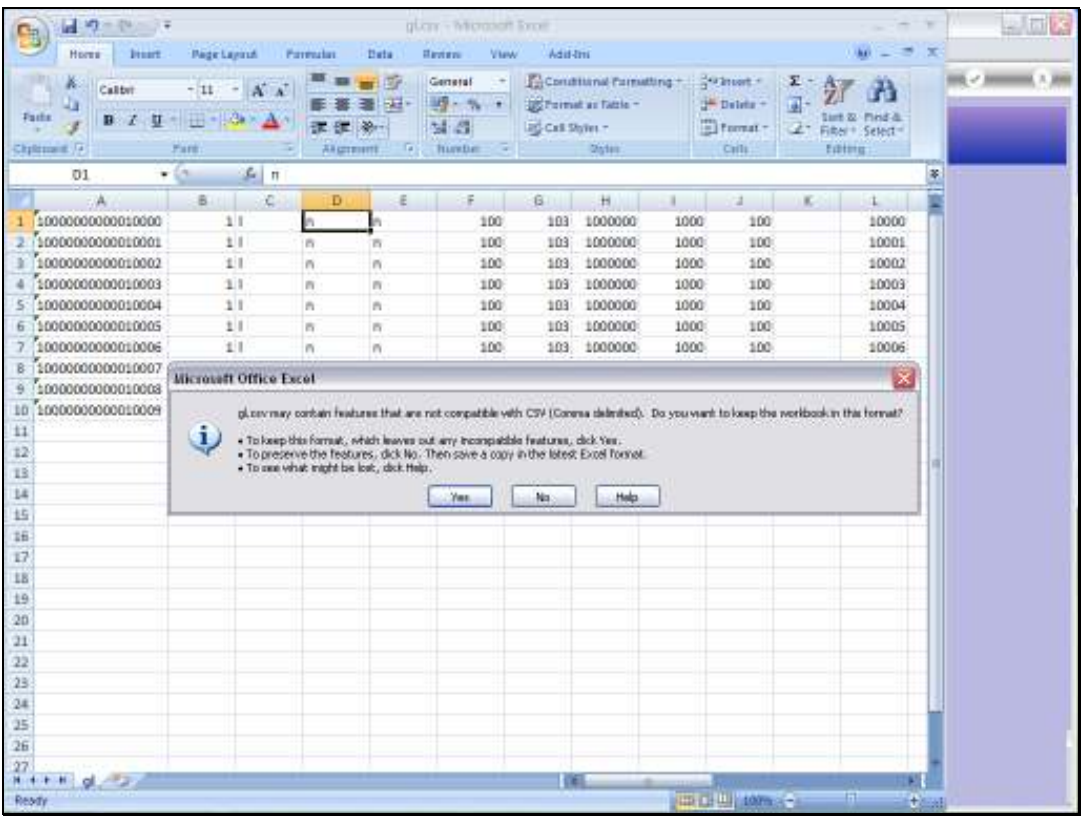

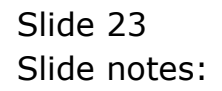

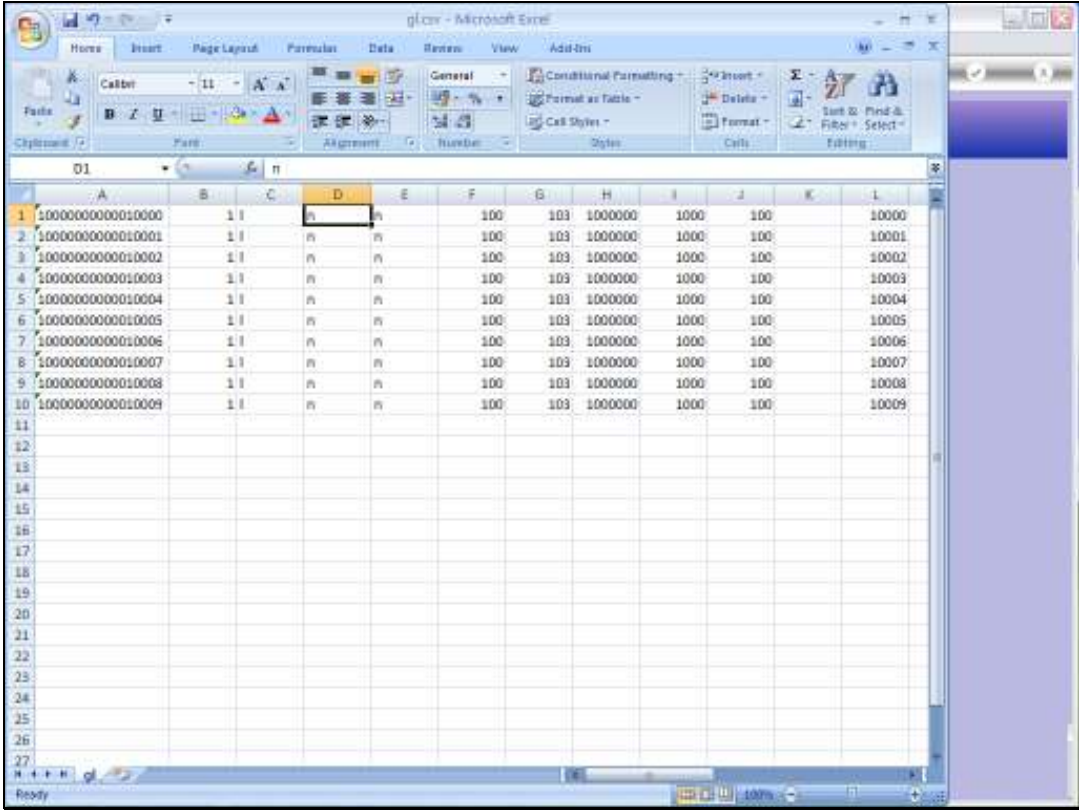

Slide 24 Slide notes:

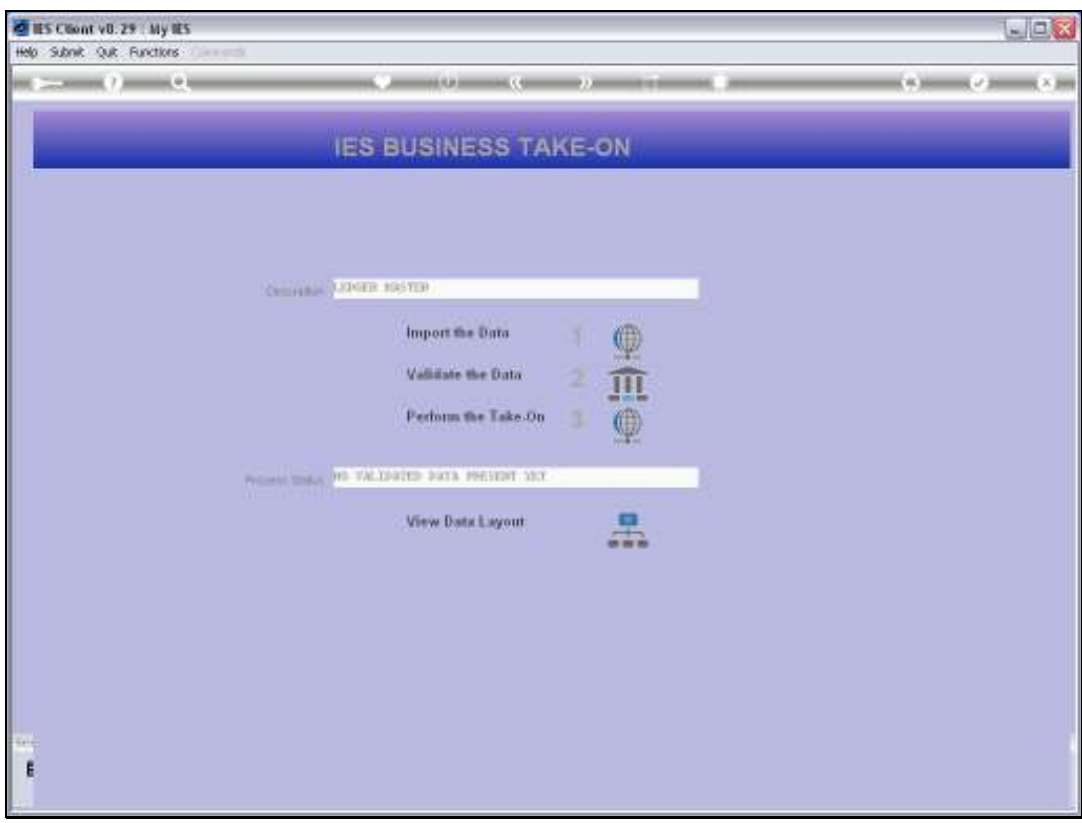

Slide notes: When the file is ready, we choose the Import option.

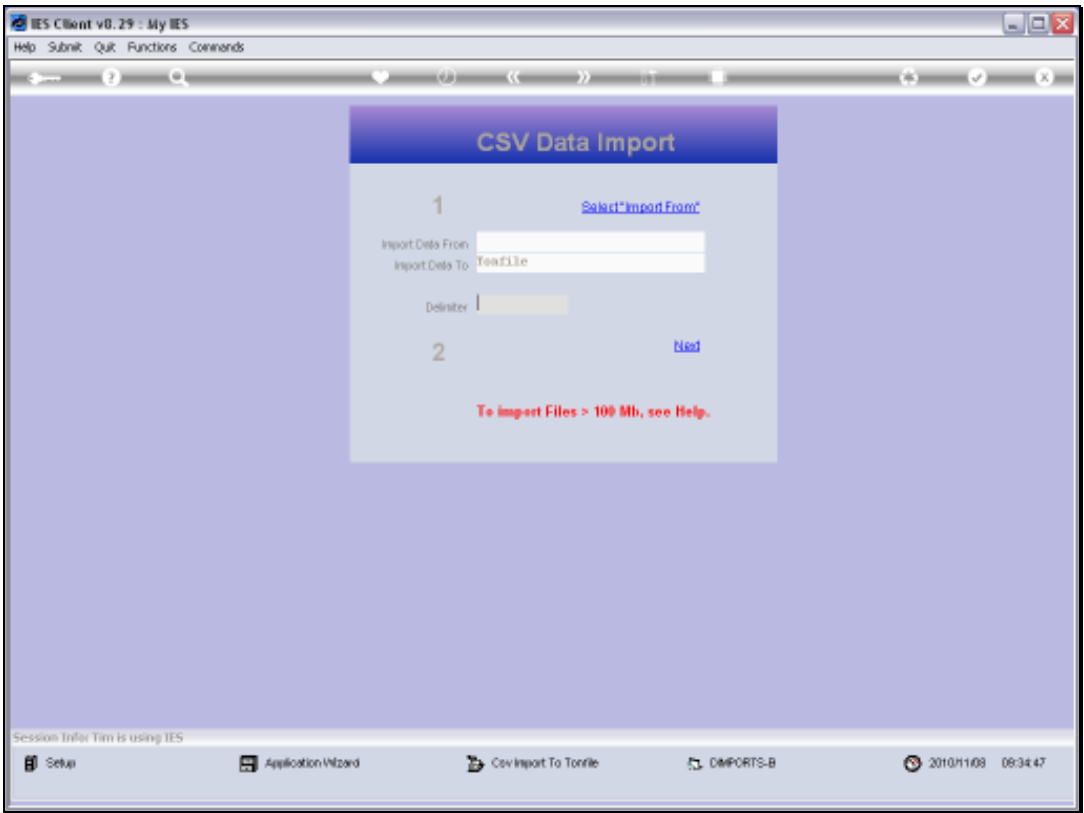

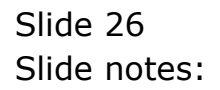

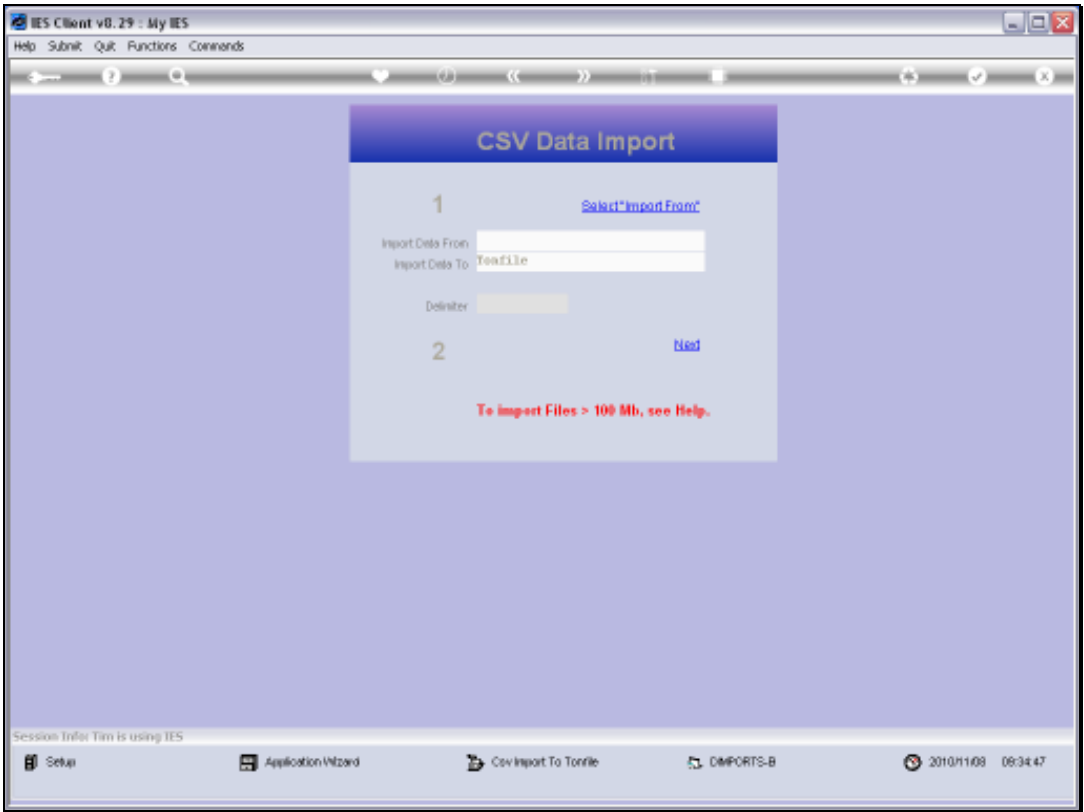

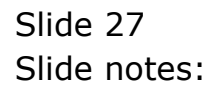

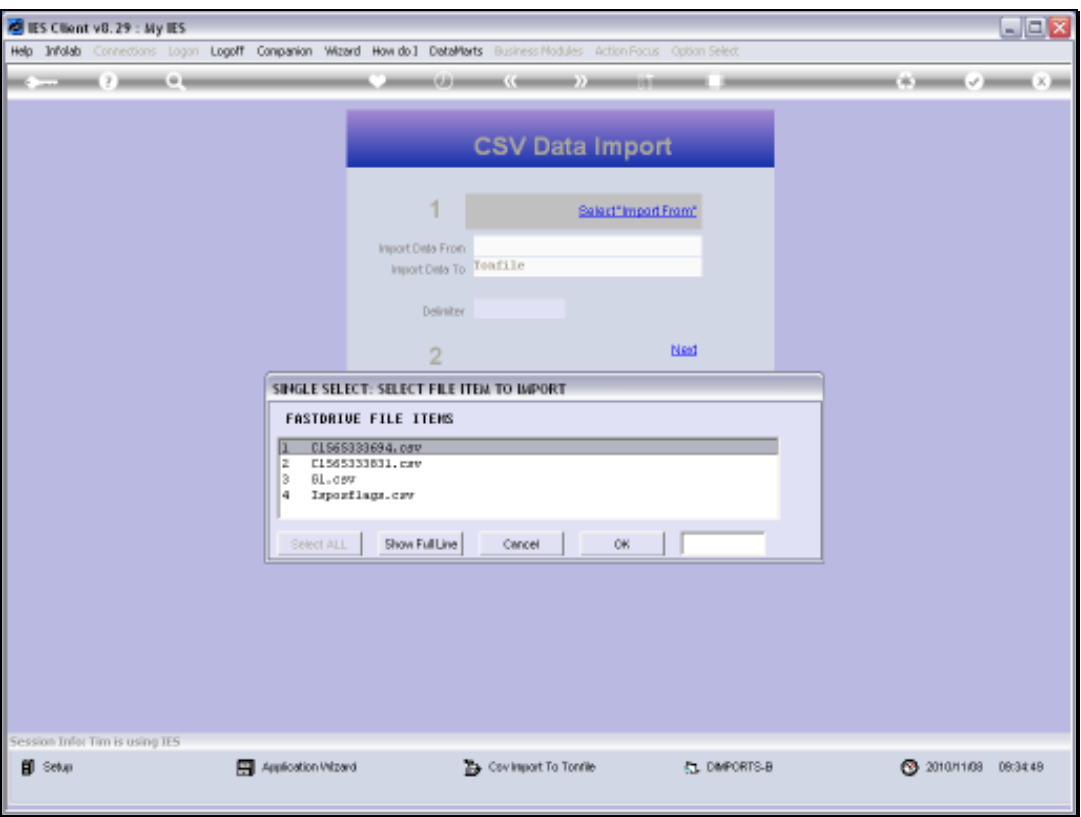

Slide 28 Slide notes:

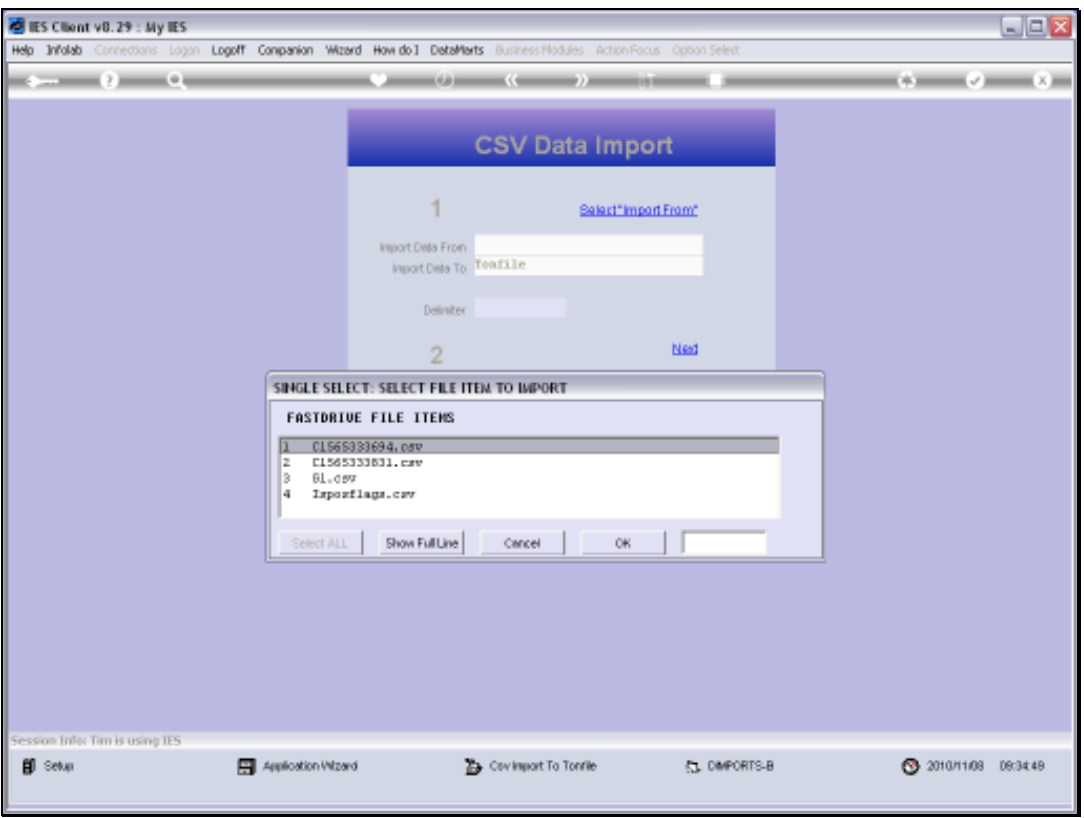

Slide 29 Slide notes:

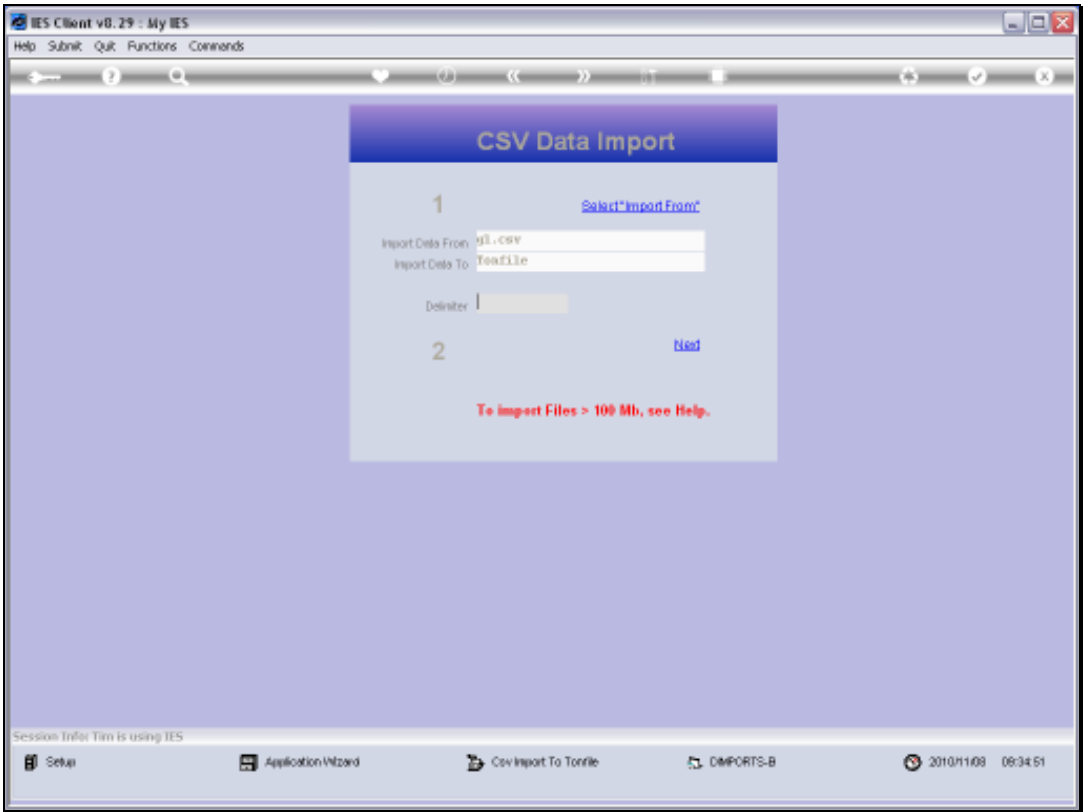

Slide 30 Slide notes:

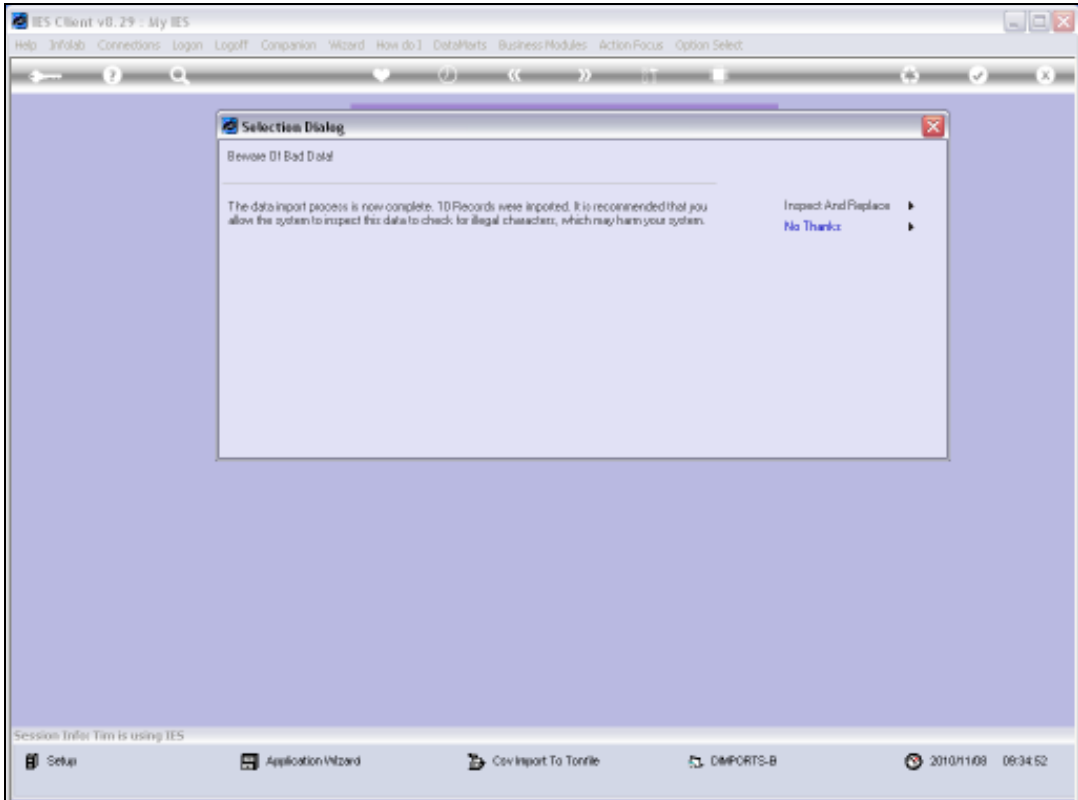

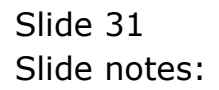

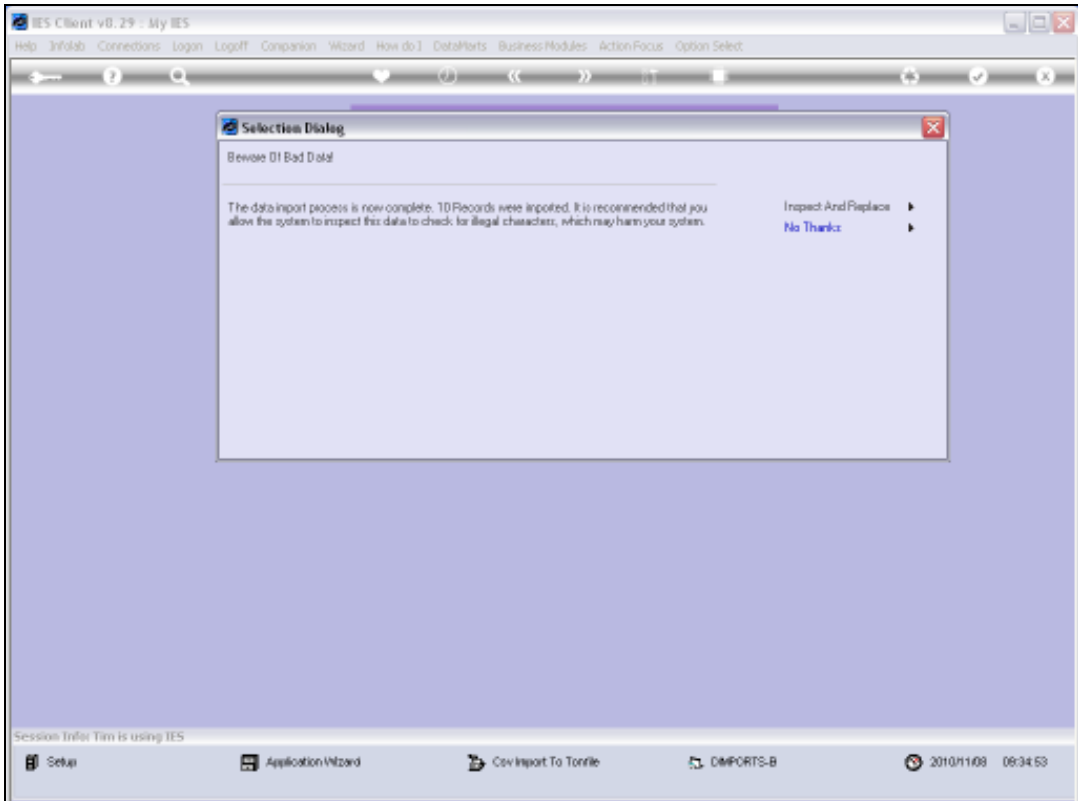

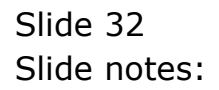

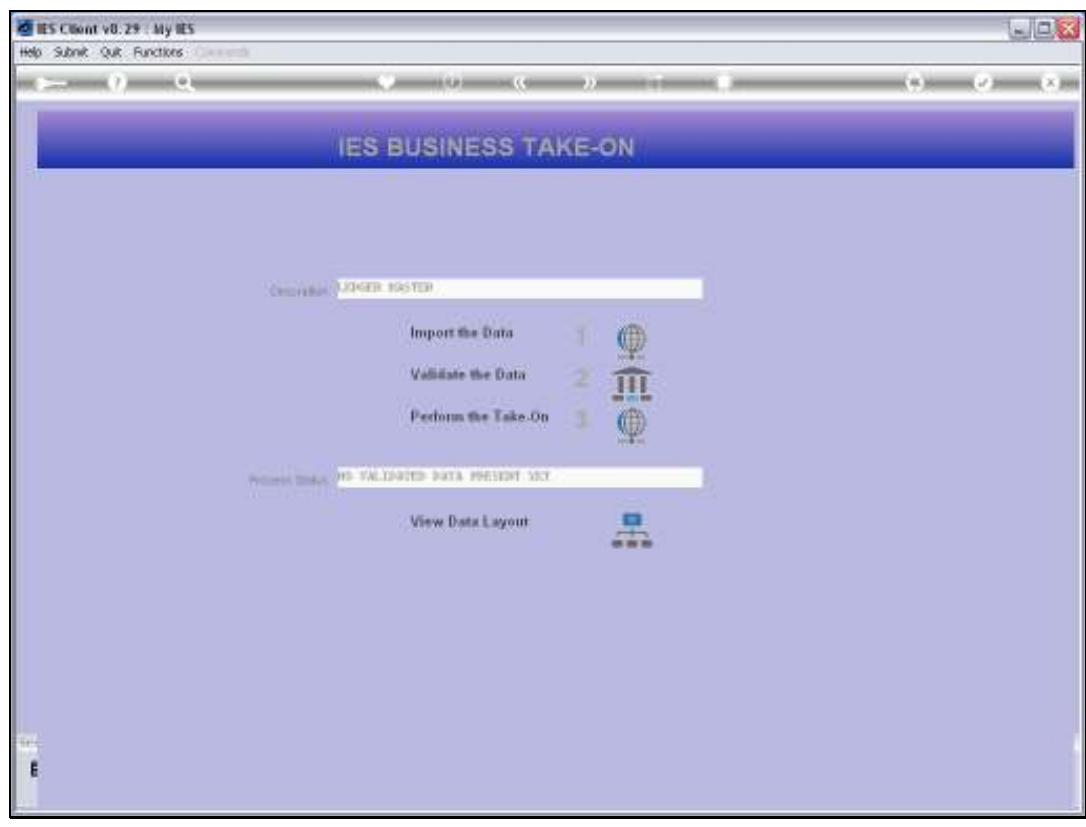

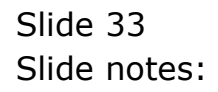

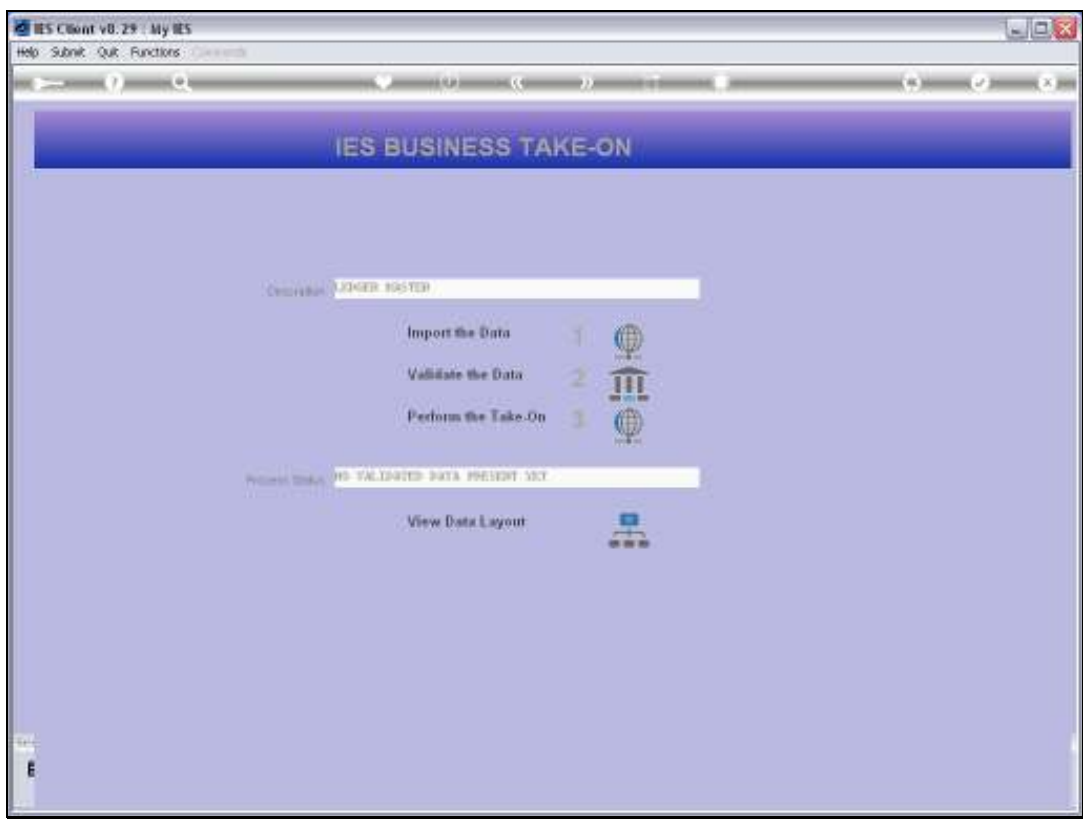

Slide notes: Next, we perform the Validation step.

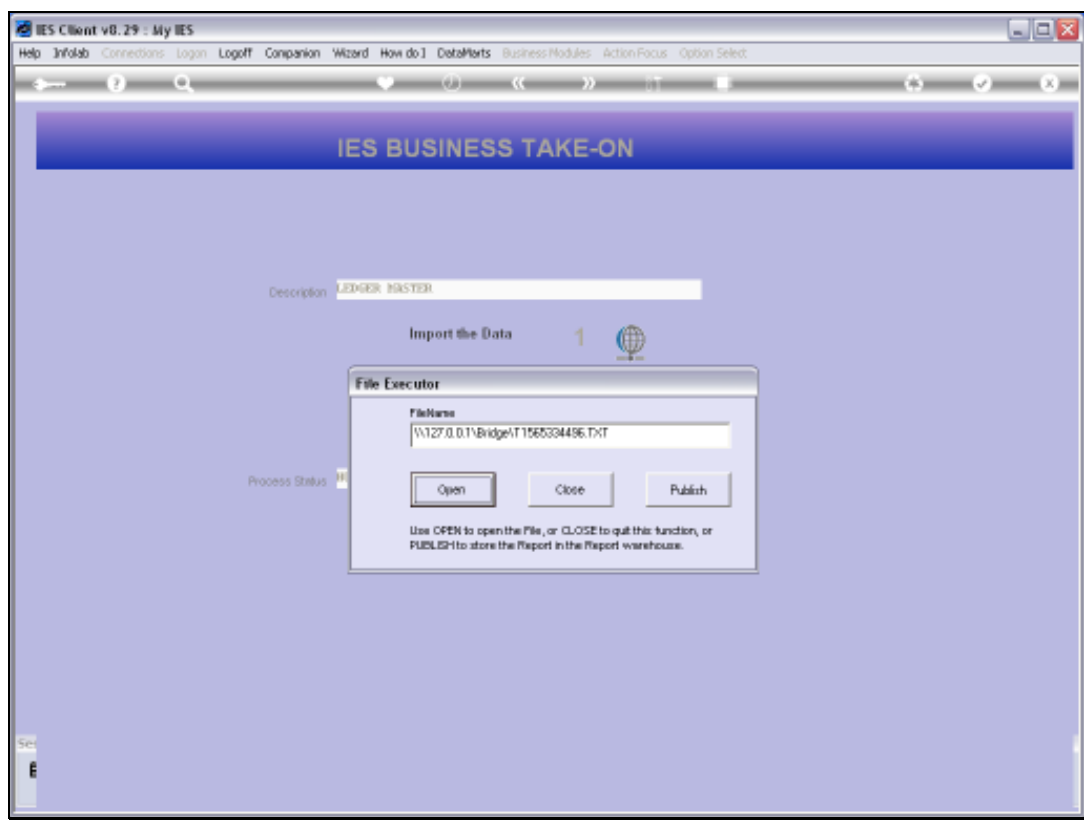

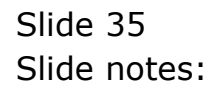

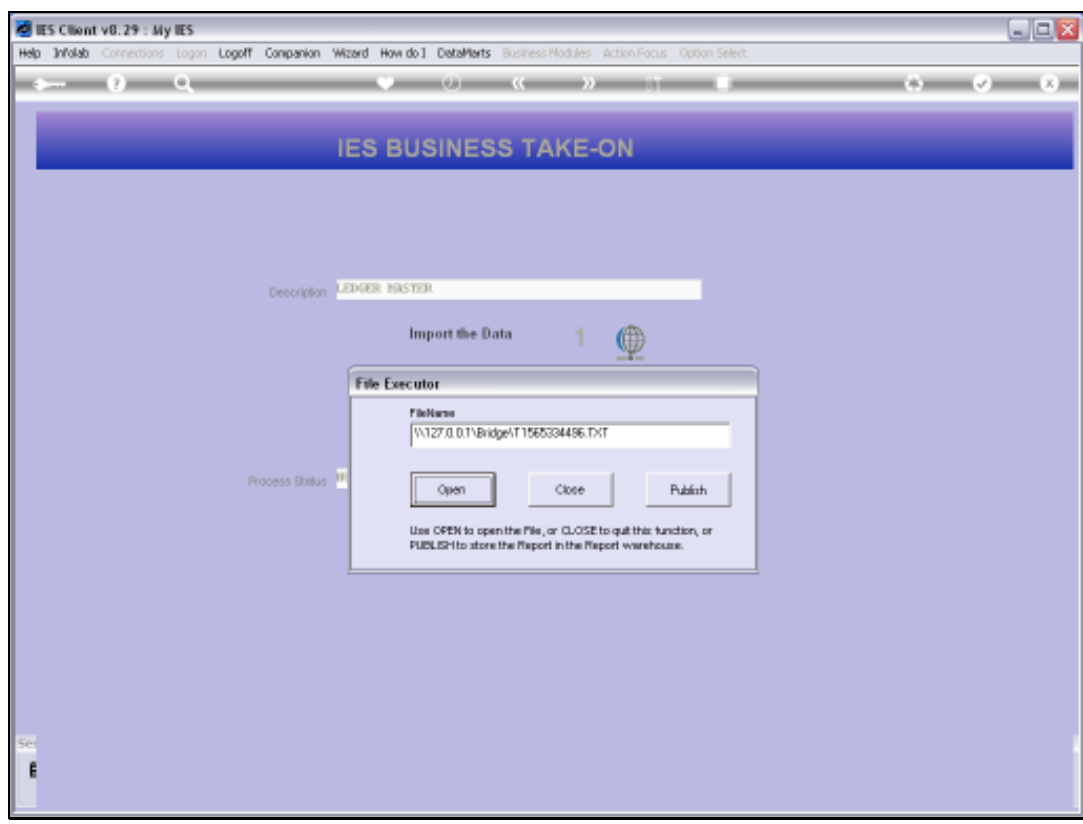

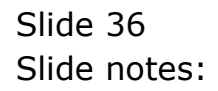

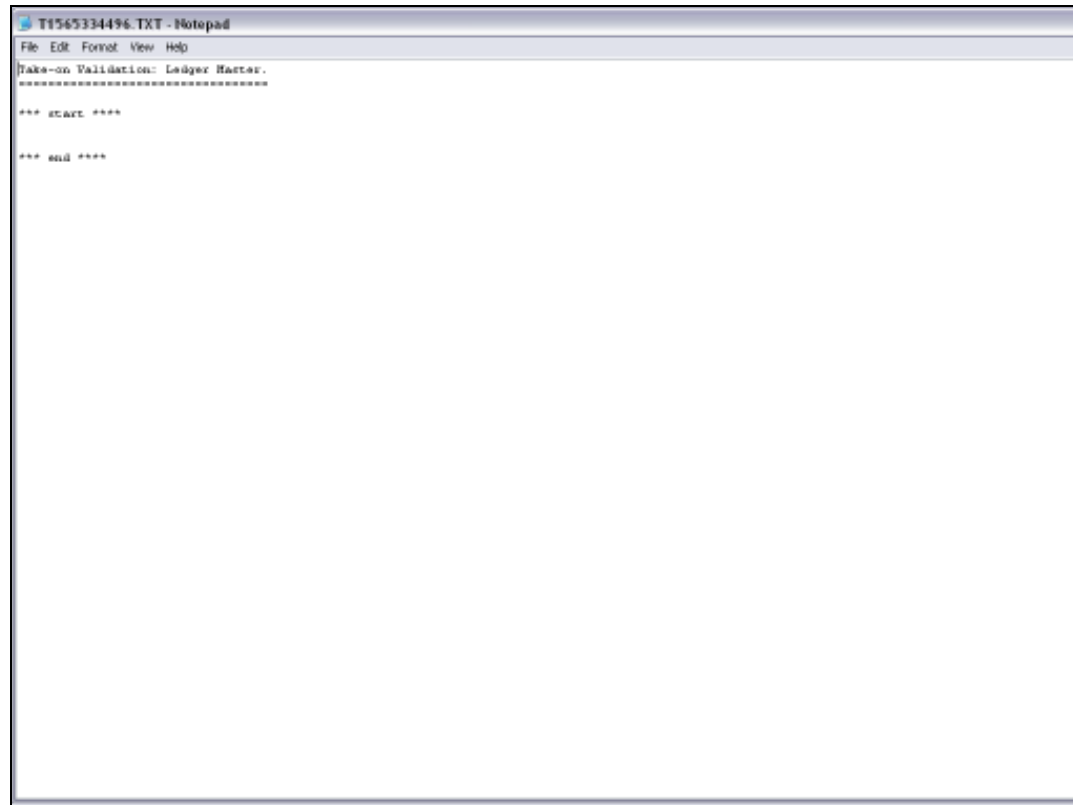

Slide notes: If we have no errors listed between 'start' and 'end' then we can perform the Take On.

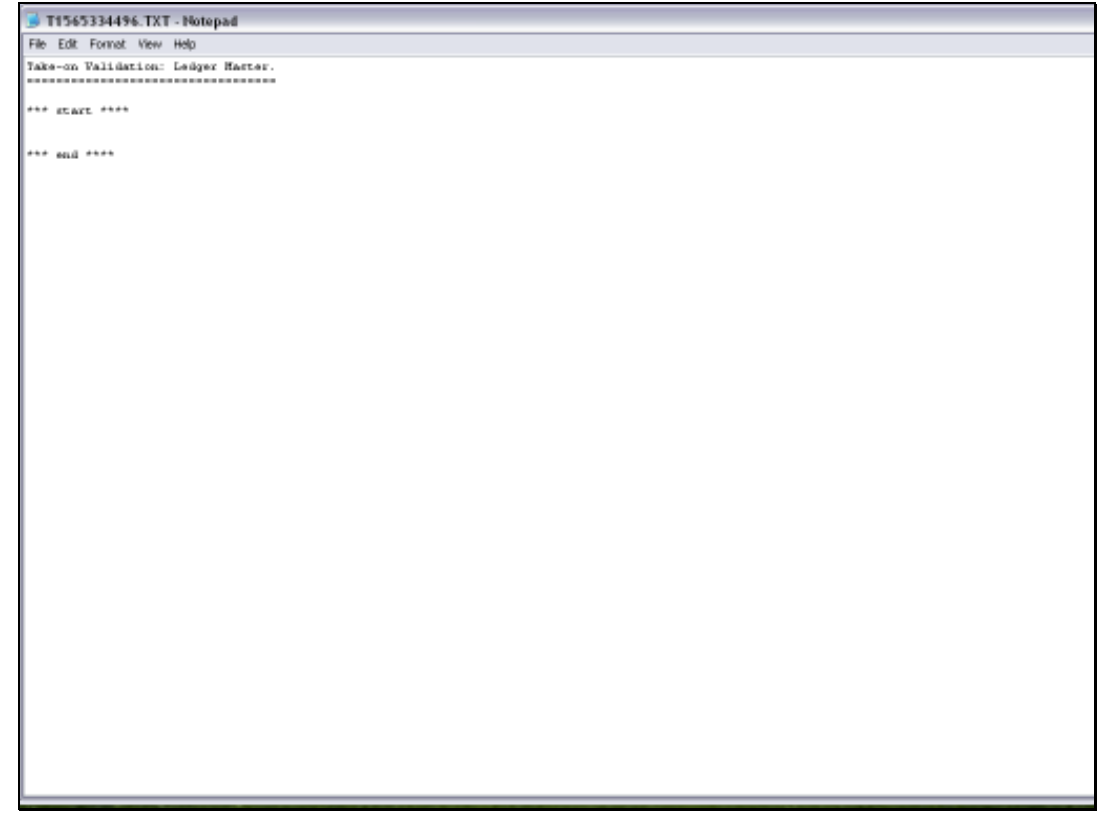

Slide 38 Slide notes:

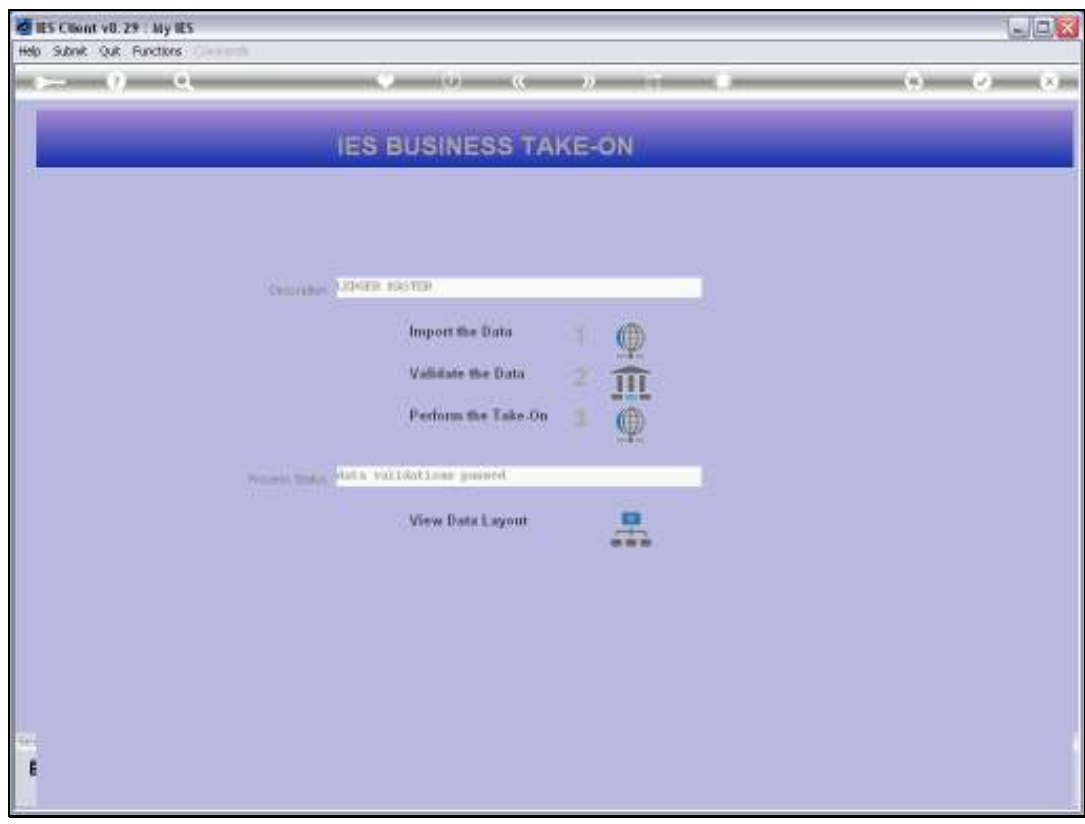

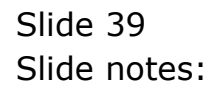

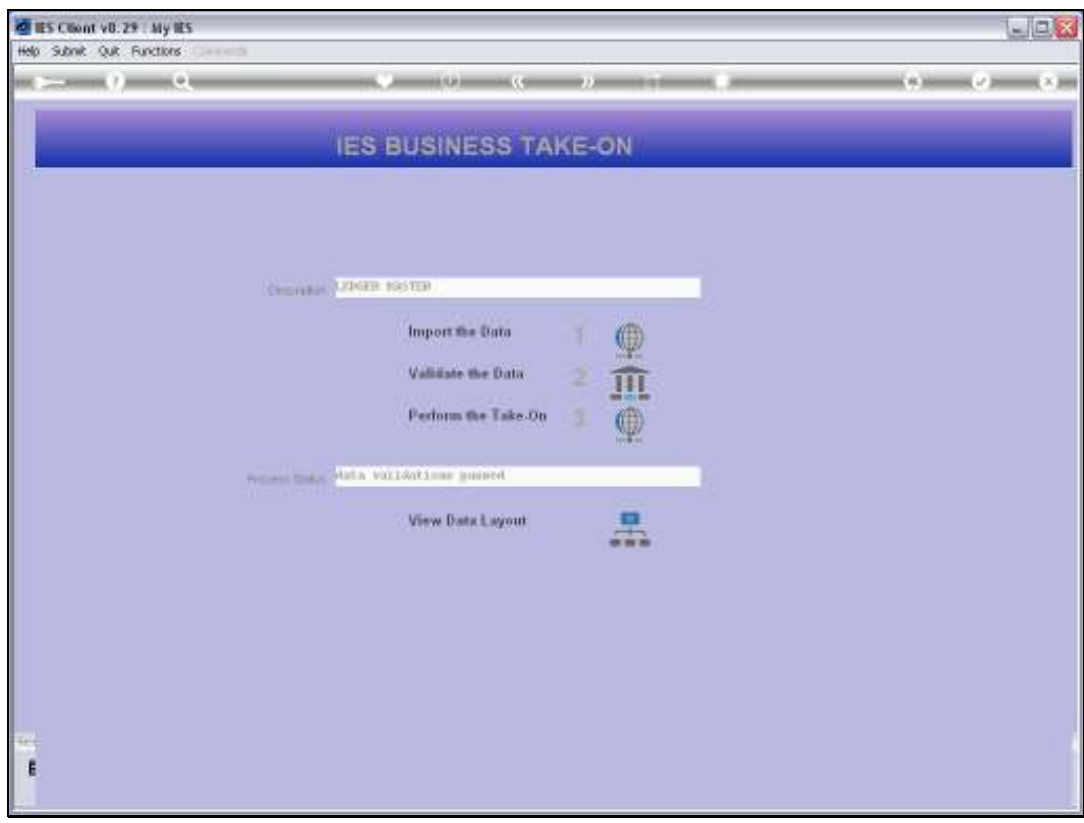

Slide 40 Slide notes:

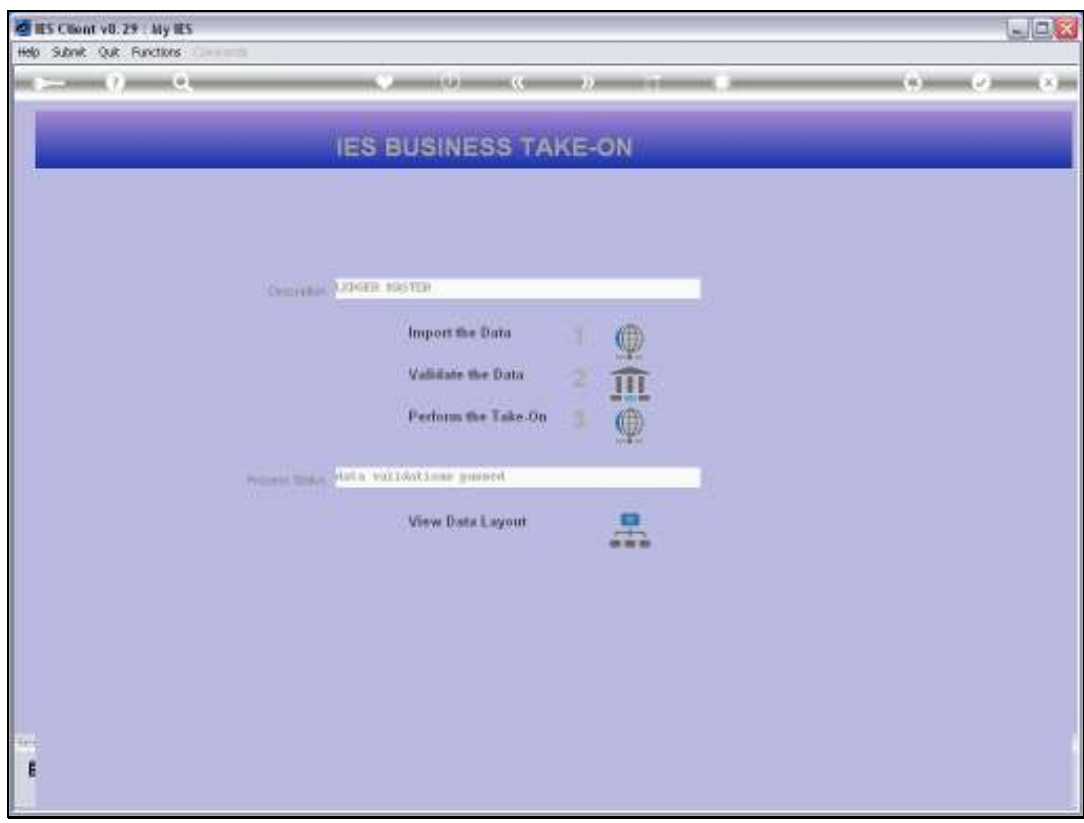

Slide 41 Slide notes:

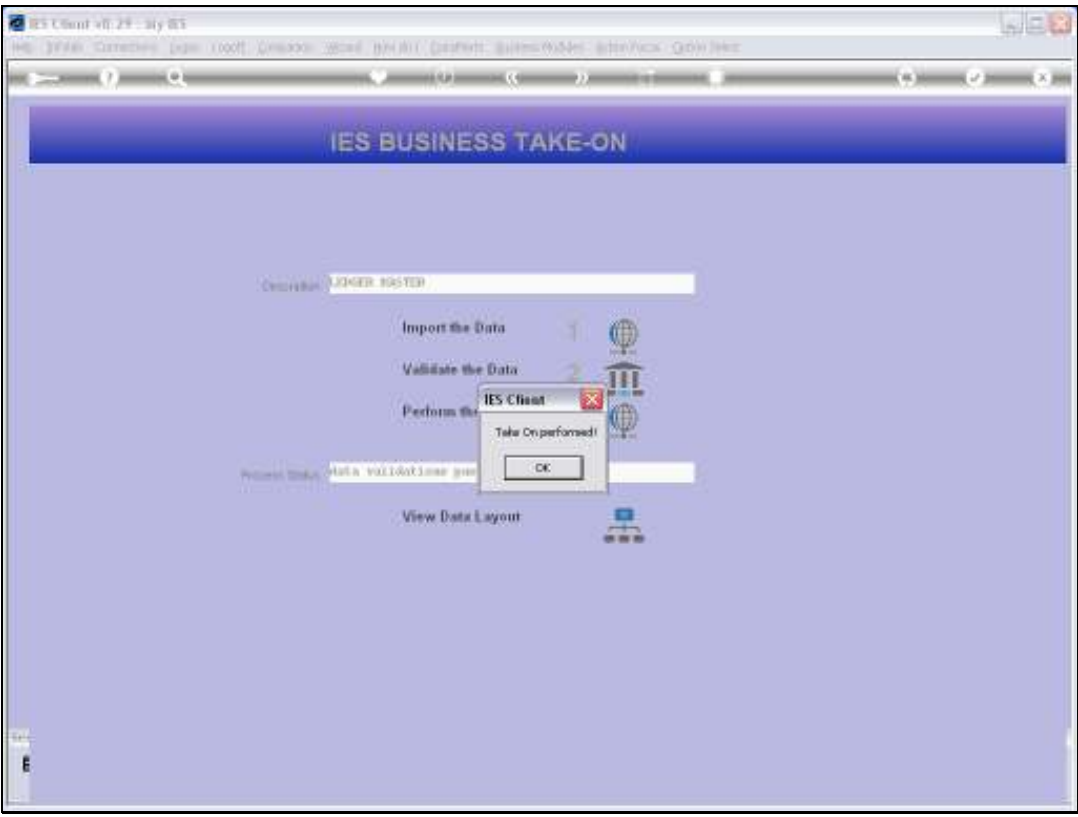

Slide notes: And now the Accounts have been uploaded successfully.